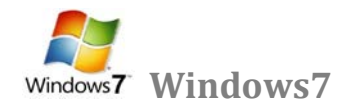

**[التعرف على بنية الحاسب](http://www.111000.net/systems/index.php/-xp/2009-10-08-19-55-23/229--1-)** 

**الكمبيوتر جهاز يقوم بالحسابات بشكل سريع ودقيق وفق ترتيب معين تحدده جملة من التعليمات تسمى برامج الكمبيوتر. فالكمبيوتر هو جهاز يعالج المعلومات المقدمة إليه ويضع نتائج هذه المعالجة في خدمة الإنسان**

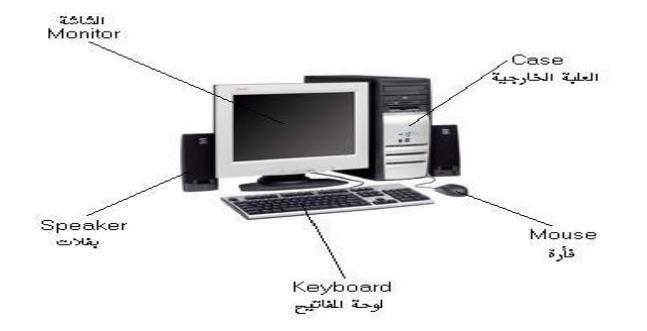

**تطورت أجهزة الكمبيوتر في السنوات الثلاثين الأخيرة بشكل متسارع و استخدمت في مجالات مختلفة و بأشكال متنوعة حيث وجدت أجهزة الكمبيوتر ذات الاستخدام الخاص و المستخدمة في قيادة الطائرات و سفن الفضاء و التحكم في الآلات الصناعية و قيادة المقاسم الهاتفية و حتى في بعض التجهيزات المنزلية كألعاب الفيديو و المسجلات و آلات التصوير....الخ. و قد أصبح استخدام ً لكل الأفراد لذلك اتجهت شركات صناعة الكمبيوتر إلى صنع الكمبيوتر الشخصي ( Personal( PC الكمبيوتر شخصيا Computer**

**يتألف الكمبيوتر الشخصي من قسمين رئيسين :**

**أولا :- الكيان الصلب Hardware**

**هو مجموعة الأجهزة المحسوسة التي نتعامل معها باللمس والحركة و يقسم الكيان الصلب بالكمبيوتر إلى ثلاث و حدات :**

**(وحدات الإدخال – وحدات الإخراج – الوحدات المركزية )**

 **( Input device) الإدخال وحدات**

**هي مجموعة من [الأجهزة](http://ar.wikipedia.org/wiki/%D8%A7%D9%84%D8%A3%D8%AC%D9%87%D8%B2%D8%A9) التي تقوم بإدخال [البيانات](http://ar.wikipedia.org/wiki/%D8%A7%D9%84%D8%A8%D9%8A%D8%A7%D9%86%D8%A7%D8%AA) وهي :-**

**[الفأرة](http://ar.wikipedia.org/wiki/%D8%A7%D9%84%D9%81%D8%A3%D8%B1%D8%A9) ، لوحة المفاتيح ،الماسح الضوئي ،كاميرا،شاشة اللمس ،قلم ضوئي ،لوحة اللمس ... الخ** 

 **( Output device) الإخراج وحدات**

**هي التي تخرج للمستخدم ناتج معالجة البيانات (المعلومات) وهي :-** 

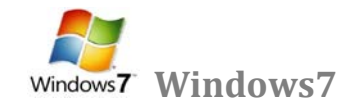

**الطابعة ، الشاشة ، السماعات .... الخ** 

**الوحدات المركزية** 

**هي أحد مكونات [الحاسوب](http://ar.wikipedia.org/wiki/%D8%A7%D9%84%D8%AD%D8%A7%D8%B3%D9%88%D8%A8) التي تقوم بتفسير [التعليمات](http://ar.wikipedia.org/w/index.php?title=%D8%AA%D8%B9%D9%84%D9%8A%D9%85%D8%A7%D8%AA&action=edit&redlink=1) ومعالجة [البيانات](http://ar.wikipedia.org/wiki/%D8%A8%D9%8A%D8%A7%D9%86%D8%A7%D8%AA) التي تتضمنها [البرمجيات](http://ar.wikipedia.org/wiki/%D8%A8%D8%B1%D9%85%D8%AC%D9%8A%D8%A7%D8%AA) وهي :-**

**(لوحة إلام – المعالج – الذاكرة – النواقل – مكان توضع الكرت )**

**ثانيا :- الكيان المرن ( البرامجيات ) Software وهو مجموعة من الأنظمة والبرامج التي تتحكم بالكيان الصلب**

**يمكن تصنيف الكيان المرن إلى نوعين رئيسيين :**

- **OS (Operating Systems) التشغيل أنظمة هي الوسيلة التي تقوم بإدارة جميع برامج التطبيقات من أنظمة التشغيل المعروفة : ويندوز من شركة مايكروسوفت – ماكينتوش من شركة أبل – نت وير من شركة نوفيل.....الخ**
- **. Applications Programs التطبيقات برامج هي البرامج التي يقوم من خلالها المستخدم بعرض أعماله و انجازها من أهم التطبيقات : البرامج المكتبية – Office-MS برامج المحاسبة – برامج التصاميم – الألعاب – الترفيه و التسلية .**

**وحدات قياس الكمبيوتر** وحدات تخزين المعلومات في [الحاسوب](http://ar.wikipedia.org/wiki/%D8%AD%D8%A7%D8%B3%D9%88%D8%A8) هي الوحدات التي تستخدم لحساب مساحات الذاكرة في الحاسوب، وهي تعبر أساساً عن **كمية المعلومات المخزنة وتقاس عادة [بالبايت](http://ar.wikipedia.org/wiki/%D8%A8%D8%A7%D9%8A%D8%AA) ومضاعفاتها [والبت](http://ar.wikipedia.org/wiki/%D8%A8%D8%AA) هي أصغر وحدة تخزين ممكنة، كل بت عبارة عن خانة واحدة من [رقم ثنائي](http://ar.wikipedia.org/wiki/%D9%86%D8%B8%D8%A7%D9%85_%D8%B9%D8%AF_%D8%AB%D9%86%D8%A7%D8%A6%D9%8A) وله أحتمالين فقط أما أن يكون البت ۰ أو يكون .۱ يتكون البايت عادة من ۸ بت،**

> **كيلو بايت تساوي ۱۰۲٤ بايت ۱ B.K ميغا بايت تساوي ۱۰۲٤ كيلو بايت ۱ ( Byte Mega (B.M ا جيغا بايت تساوي ۱۰۲٤ ميغا بايت ۱ ( Byte Gega (B.G تيرا بايت تساوي ۱۰۲٤ جيغا بايت ۱ ( Byte Tera (B.T**

**بدء العمل مع نظام الويندوز عند بدء تشغيل الكمبيوتر يجب علينا انتظار نظام التشغيل حتى تتمة الإقلاع و نتأكد من الإقلاع الكامل بظهور سطح يدعى سطح المكتب عليه رموز خاصة بعمل نقوم من خلالها بالتعامل مع الكمبيوتر و برامج الكمبيوتر على سطح المكتب نلاحظ وجود سهم** 

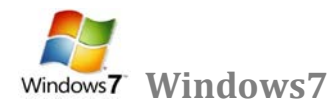

نتحكم بـ4 من جهاز الماوس حسب حركة المستخدم للماوس يتحرك الموشر على سطح المكتب عمودياً و افقياً عل*ى* كل سطح المكتب

**الفأرة MOUSE** 

**يتم استخدام الماوس للتفاعل مع العناصر على الشاشة كاستخدام اليدين للتعامل مع الكائنات في الواقع. يمكنك نقل الكائنات أو فتحها أو تغييرها أو إلقاءها، وأشياء أخرى يمكنك إنجازها. يجب أن تعمل الماوس عند تشغيل الكمبيوتر، ثم يصبح بالإمكان إجراء بعض التغييرات على وظيفتها وعلى مظهر مؤشر الماوس وسلوكه. على سبيل المثال، يمكنك تبديل دور أزرار الماوس، أو ضبط سرعة النقر المزدوج. بالنسبة لمؤشر الماوس، يمكن تغيير مظهره، أو تحسين وضوحه، أو تعيينه ليختفي أثناء الكتابة. و يحوي على زرين رئيسيين وهما :**

- **زر الماوس الثانوي: هو الزر الأيمن في الماوس الزر الذي نستخدمه لعرض القوائم المختصرة أو الميزات الأخرى الخاصة بالبرامج.** 
	- **زر الماوس الرئيسي: هو الزر الأيسر في أغلب أجهزة الماوس الزر الذي نستخدمه للنقر أو النقر المزدوج. وظائف و لها عديدة وهي :**
		- **۱ - النقر المفرد ضغط زر الماوس الأيسر وإفلاته لتحديد رمز ما .**
		- **۲ - النقر المزدوج ضغط وإفلات زر الماوس مرتين متتاليتين سريعتين على رمز محدد في الشاشة . ۳ - السحب التأشير على أحد البنود المعروضة على الشاشة ثم الضغط المستمر على زر الماوس الأيسر ومن ثم إزاحة** 
			- **الماوس إلى مكان مختلف وإفلات الزر .**

**أساسيات واجهة نظام التشغيل ويندوز :-**

**سطح المكتب Desktop :**

**يمثل سطح المكتب منطقة الشاشة الرئيسية التي تظهر أمامك بعد تشغيل الكمبيوتر ، يعمل سطح المكتب في الكمبيوتر كسطح يمكنك مزاولة أعمالك عليه. عند فتح برامج أو مجلدات، فإن هذه البرامج والمجلدات تظهر على سطح المكتب. ً يمكنك أيضا وضع أشياء على سطح المكتب مثل الملفات والمجلدات وترتيبها بالكيفية التي ترغب فيها .**

ويتم تعريف سطح المكتب بشكل أوسع أحيانًا بحيث يضم شريط المهام. يوجد شريط المهام أسفل الشاشة. ويُظهر البرامج التي يتم تشغيلها على الكمبيوتر في الوقت الحالي، ويسمح بالتبديل بينها. كما يحتوي أيضاً على الزر ''ابدأ " ''، الذي يمكنك من خلاله **الوصول إلى البرامج والمجلدات وإعدادات الكمبيوتر .**

**شريط المهام bar Task:**

**هو الشريط الأفقي الطويل الموجود في أسفل الشاشة. بخلاف سطح المكتب الذي يمكن أن يختفي وراء النوافذ المفتوحة، فإن شريط ً طوال الوقت. ً ما يكون مرئيا المهام غالبا** ويوفر شريط المهام سهولة تحديد إحدى النوافذ، قم بالإشارة إلى الزر الخاص بها الموجود على شريط المهام .عند الإشارة إلى أحد أزرار شريط سيتم معاينة النافذة بصورة مصغرة سواء كانت هذه النافذة تحتوي على مستند أو صورة أو حتى فيديو قيد التشغيل تكون هذه المعاينة مفيدة خاصة في حالة تعذر التعرف على إحدى النوافذ من خلال عنوانها فقط. **يتكون شريط المهام من ثلاثة أقسام رئيسية :**

- **الزر 'ابدأ '، الذي يفتح القائمة 'ابدأ .'**
- **ُظهر البرامج والملفات المفتوحة ويتيح إمكانية التبديل بينها بطريقة سريعة . القسم الأوسط الذي ي**

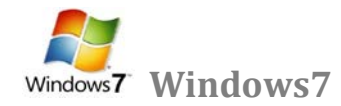

 **جزء الإعلامات الذي يتضمن ساعة ورموز (الصور الصغيرة) التي تشير إلى حالة بعض البرامج وبعض إعدادات الكمبيوتر .**

**لعرض برنامج في شريط المهام bar Task اتبع الخطوات التالية :-**

- **.۱ انقر بزر الماوس الأيمن فوق البرنامج الذي تريد عرضه في أعلى القائمة ابدأ .**
- **.۲ من القائمة الفرعية التي تظهر كما في الشكل التالي نختار إضافة إلى القائمة "ابدأ" (Taskbar to Pin ( .**

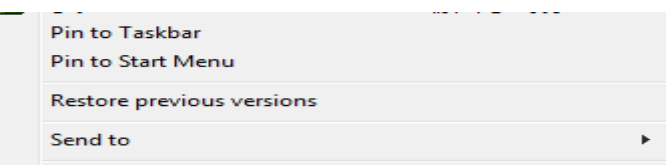

**.۳ فيتم عرض البرنامج في قائمة العناصر المضافة في المنطقة أعلى الخط الفاصل في القائمة ابدأ .**

**حذف برنامج من شريط المهام bar Task اتبع الخطوات التالية - :**

- **.۱ انقر بزر الماوس الأيمن فوق البرنامج الذي تريد حذفه في أعلى القائمة ابدأ .**
- **.۲ من القائمة الفرعية التي تظهر نختار إضافة إلى القائمة "ابدأ" (Taskbar from program this unpin(**

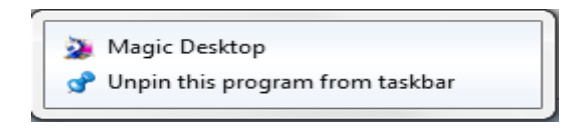

**.۳ يتم حذف البرنامج شريط المهام bar Task**

# **القائمة ( Start (**

**تعد القائمة "ابدأ" البوابة الرئيسية إلى برامج الكمبيوتر ومجلداته وإعداداته. ويطلق عليها قائمة لأنها توفر قائمة من الاختيارات، وكما يبدو من كلمة 'ابدأ'، تعد هذه القائمة هي المكان الذي تنتقل إليه لبدء تشغيل الأشياء أو فتحها.يمكنك استخدام القائمة "ابدأ" للقيام بهذه الأنشطة الشائعة - :**

- **بدء تشغيل البرامج**
- **فتح المجلدات شائعة الاستخدام**
- **البحث عن الملفات والمجلدات والبرامج**
	- **ضبط إعدادات الكمبيوتر**
- **الحصول على تعليمات حول نظام التشغيل Windows**
	- **إيقاف تشغيل الكمبيوتر**
- **تسجيل الخروج من Windowsأو التبديل إلى حساب مستخدم آخر**

**الشروع في استخدام القائمة "ابدأ :"**

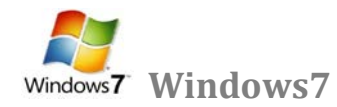

**لفتح القائمة 'ابدأ'، انقر فوق الزر ابدأ الموجود في أسفل الركن الأيمن من الشاشة. أو اضغط على مفتاح شعار Windows الموجود بلوحة المفاتيح . فتظهر قائمة أبدا كما في الشكل التالي .**

**تتكون القائمة "ابدأ" من ثلاثة أجزاء رئيسية :**

- **يعرض الجزء الأيمن الكبير قائمة صغيرة تضم البرامج الموجودة على الكمبيوتر. يمكن للشركة المصنعة للكمبيوتر تخصيص هذه القائمة، وبالتالي، يمكن لمظهرها أن يختلف. يؤدي النقر فوق كافة البرامج إلى عرض قائمة كاملة للبرامج .**
- **يوجد مربع بحث أسفل الجزء الأيمن، يسمح لك بالبحث عن البرامج والملفات الموجودة على الكمبيوتر بواسطة كتابة مصطلحات البحث .**
	- **يتيح الجزء الأيسر إمكانية الوصول إلى المجلدات والملفات والإعدادات والميزات شائعة الاستخدام. كما أنه المكان الذي تنتقل إليه لتسجيل الخروج من Windows أو إيقاف تشغيل الكمبيوتر .**

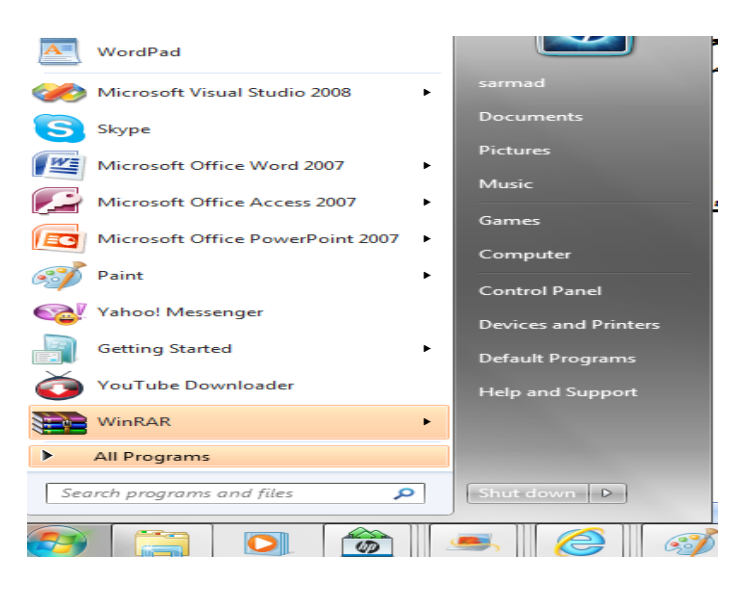

**فتح البرامج من القائمة "ابدأ :"**

**ً يعد فتح البرامج المثبتة على الكمبيوتر لديك من الاستخدامات الأكثر شيوعا للقائمة "ابدأ". ولفتح برنامج موجود في الجزء الأيمن من القائمة "ابدأ"، انقر فوقه. يتم فتح البرنامج ويتم إغلاق القائمة "ابدأ ."**

**إذا لم يظهر أمامك البرنامج الذي تريده، انقر فوق كافة البرامج أسفل الجزء الأيمن. يعرض الجزء الأيمن قائمة طويلة بالبرامج الموجودة بترتيب أبجدي، متبوعة بقائمة من المجلدات .**

**وبالنقر فوق أحد رموز البرامج، يتم تشغيل هذا البرنامج وإغلاق القائمة "ابدأ". والآن ماذا يوجد داخل المجلدات؟ مزيد من البرامج. انقر فوق البرامج الملحقة، على سبيل المثال، لتظهر قائمة بالبرامج المحفوظة في هذا المجلد. انقر فوق أي برنامج لفتحه. للعودة إلى البرامج التي شاهدتها عند فتح القائمة "ابدأ" أول مرة، انقر فوق الخلف بالقرب من أسفل القائمة .**

إذا لم تكن متأكدًا مما يقوم به أحد البرامج، فحرك المؤشر فوق رمزه أو اسمه. عندئذ، يظهر مربع يحتوي غالبًا على وصف لهذا **البرنامج. على سبيل المثال، تؤدي الإشارة إلى "الحاسبة" إلى عرض هذه الرسالة: "أداء مهمات حسابية أساسية باستخدام حاسبة ً مع العناصر الموجودة في الجانب الأيسر من القائمة "ابدأ ." على الشاشة." تعمل هذه الخدمة أيضا**

**ربما تلاحظ أنه بمرور الوقت، تتغير قوائم البرامج الموجودة في القائمة "ابدأ". ويحدث ذلك لسببين. الأول، هو أنه عند تثبيت برامج جديدة، يتم إضافتها إلى القائمة "كافة البرامج". الثاني، تكشف القائمة 'ابدأ' البرامج التي تستخدمها بشكل أكبر، وتقوم بوضعها في الجزء الأيمن لمساعدتك في الوصول إليها بطريقة أسرع .**

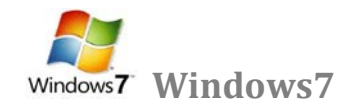

**لعرض برنامج في أعلى القائمة ابدأ :**

- **.۱ انقر بزر الماوس الأيمن فوق البرنامج الذي تريد عرضه في أعلى القائمة ابدأ .**
- **.۲ قائمة الفرعية التي تظهر نختار إضافة إلى القائمة "ابدأ" (Menu Start to Pin ( .**

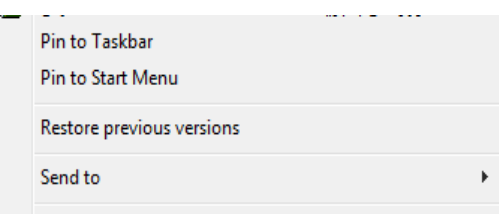

**.۳ فيتم عرض البرنامج في قائمة العناصر المضافة في المنطقة أعلى الخط الفاصل في القائمة ابدأ . حذف برنامج في أعلى القائمة ابدأ :**

- **.۱ انقر بزر الماوس الأيمن فوق البرنامج الذي تريد حذفه في أعلى القائمة ابدأ .**
- **.۲ من القائمة الفرعية التي تظهر نختار إضافة إلى القائمة "ابدأ" (Menu Start from unpin ( أو الأمر**

**( Remove from Start List)**

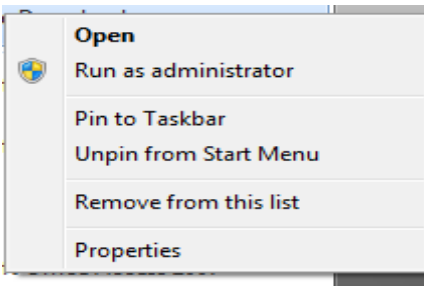

**.۳ يتم حذف البرنامج في قائمة العناصر المضافة في المنطقة أعلى الخط الفاصل في القائمة ابدأ .**

**مربع البحث :**

'مربع البحث' هو أحد الطرق الأكثر ملائمةَ للبحث عن أشياء موجودة على الكمبيوتر. لا يهم موقع العناصر بالضبط، حيث يتم من **خلال مربع 'البحث' البحث في البرامج وكافة المجلدات في المجلد الشخصي (الذي يتضمن المستندات والصور والموسيقى وسطح**  المكتب والمواقع الشائعة الأخرى). ويقوم أيضاً بالبحث في رسائل البريد الإلكتروني والرسائل الفورية المحفوظة والمواعيد وجهات **الاتصال .**

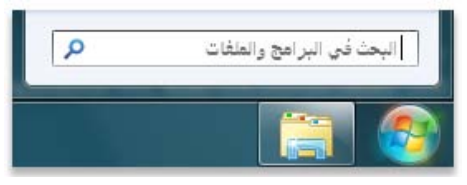

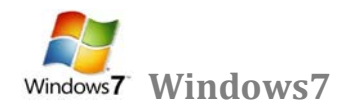

**مربع البحث في القائمة 'ابدأ '**

لاستخدام مربع 'البحث'، افتح القائمة 'ابدأ' وابدأ الكتابة. لا يلزم النقر داخل المربع أولاً. أثناء الكتابة، تظهر نتائج البحث فوق مربع **البحث في الجزء الأيمن من القائمة 'ابدأ .' سيظهر البرنامج أو الملف أو المجلد كنتيجة من نتائج البحث في**

## **سلة المحذوفات Bin Recycle**

عندما تقوم بحذف ملف أو مجلد، فإنه لا يتم حذفه في الحقيقة نهائيًا - ولكنه يذهب أولا إلى سلة المحذوفات. هذا ش*ي*ء جيد، لأنك إذا **غيرت رأيك وقررت أنك تحتاج إلى ملف محذوف، يمكنك استعادته مرة أخرى. لمزيد من المعلومات، راجع [استرداد الملفات من سلة](http://windows.microsoft.com/ar-XM/windows7/Recover-files-from-the-Recycle-Bin)  [المحذوفات](http://windows.microsoft.com/ar-XM/windows7/Recover-files-from-the-Recycle-Bin)**

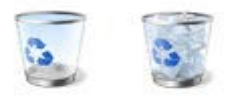

**سلة المحذوفات" عندما تكون فارغة (إلى اليمين) وعندما تكون ممتلئة (إلى اليسار )**

**ً إذا كنت متأكدا من أنك لن تحتاج إلى العناصر المحذوفة مرة أخرى، يمكنك تفريغ سلة المحذوفات. سيؤدي ذلك إلى حذف العناصر ًا واستعادة مساحة القرص التي كنت تستخدمها . نهائي**

**استرداد الملفات من سلة المحذوفات**

**ً إلى أن يتم إفراغ "سلة عندما تقوم بحذف ملف من الكمبيوتر، فهو ينتقل في الواقع إلى "سلة المحذوفات" حيث يتم تخزينه مؤقتا المحذوفات". مما يتيح الفرصة لاستعادة الملفات التي تم حذفها بطريق الخطأ وإعادتها إلى مواقعها الأصلية .**

**.۱ افتح 'سلة المحذوفات' بالنقر المزدوج فوق سلة المحذوفات على سطح المكتب .**

- **.۲ قم بإجراء واحد مما يلي :**
- **لاستعادة ملف، انقر فوقه بزر الماوس الأيمن ، ثم انقر فوق " Restore "، . كما في الشكل التالي**

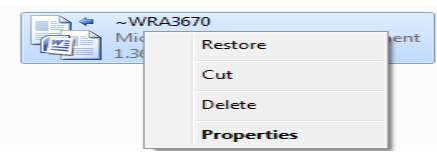

- **لاستعادة ملف، انقر فوقه، ثم انقر فوق استعادة هذا العنصر، من شريط الأدوات . كما في الشكل التالي**
	- **لاستعادة كافة الملفات، تأكد من عدم تحديد أي ملف، ثم انقر فوق " all Restore " ، استعادة كافة العناصر من شريط الأدوات .**

**فسيتم استعادة الملفات إلى موقعها الأصلي على الكمبيوتر .**

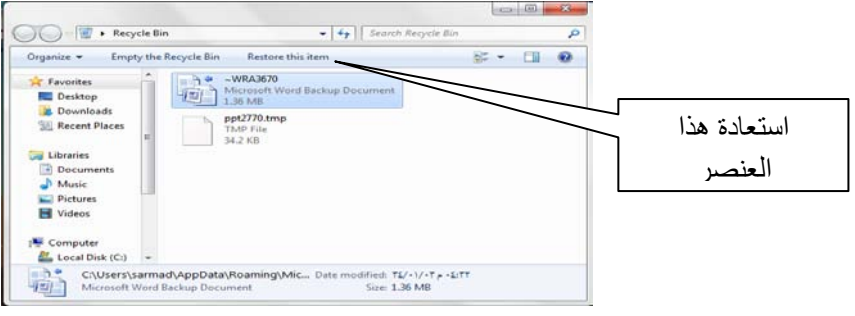

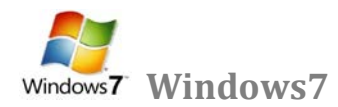

**ً ولن يتم تخزينه في تلميح: إذا قمت بحذف ملف من موقع غير موجود على الكمبيوتر الخاص بك (مثل مجلد الشبكة)، فسيتم حذف الملف نهائيا 'سلة المحذوفات .'**

**حذف الملفات بصفة دائمة من سلة المحذوفات**

لإزالة الملفات نـهائياً من الكمبيوتر والاستفادة من أيـة مساحة على القرص الثابت كانت تحتلـها هذه الملفات، يجب حذفها من 'سلـة **المحذوفات . ' يمكن اختيار حذف الملفات الفردية من 'سلة المحذوفات' أو تفريغها كلها في الحال . قم بالجراء التالي** 

- **.۱ افتح 'سلة المحذوفات' بالنقر المزدوج فوق سلة المحذوفات على سطح المكتب .**
	- **.۲ قم بإجراء واحد مما يلي :**
- **،ً انقر فوقه بزر الماوس الأيمن ، ثم اضغط فوق 'حذف' delete، وبعد ذلك لحذف ملف واحد نهائيا انقر فوق موافق .**

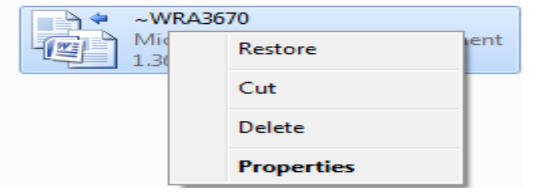

• **لحذف كافة الملفات، في شريط الأدوات، انقر فوق إفراغ "سلة المحذوفات"، ثم انقر فوق نعم .**

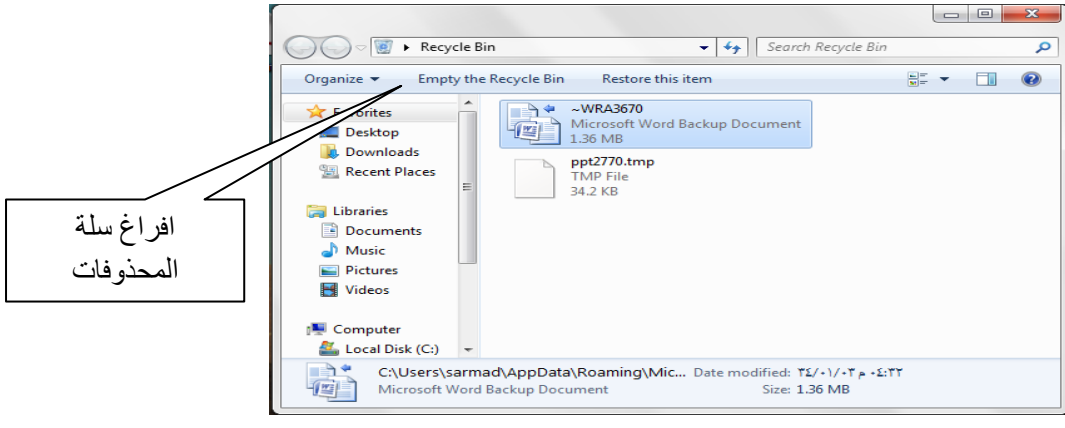

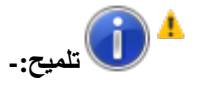

• **يمكنك إفراغ 'سلة المحذوفات' بدون فتحها عن طريق النقر بزر الماوس الأيمن فوقها، ثم النقر فوق إفراغ سلة المحذوفات.**

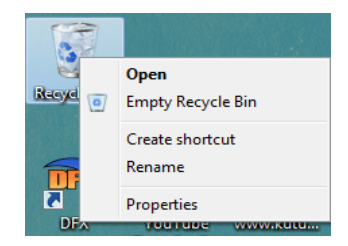

• **يمكنك حذف أحد الملفات بصفة دائمة من الكمبيوتر دون إرساله إلى 'سلة المحذوفات' عن طريق النقر فوق الملف، ثم الضغط فوق (Shift+Delete).**

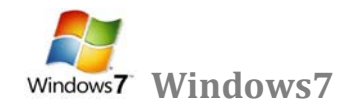

**جهاز الكمبيوتر computer My :**

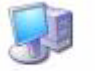

جهاز الكمبيوتر **يظهر جهاز الكمبيوتر محتويات القرص المرن، محتويات القرص الثابت، و محرك الأقراص المضغوطة، و محركات أقراص الشبكة و لوحة التحكم لفتح "جهاز الكمبيوتر"، انقر فوق ابدأ، ومن ثم انقر فوق جهاز الكمبيوتر في نظام ويندوز الجديد في النظام الجديد يمكن اخفاء أو اظهار رمز جهاز الكمبيوتر من على سطح المكتب باتباع** 

**قائمة كافة البرامج Programs All : ً جميع برامج و تطبيقات نظام عبارة عن قائمة تحوي اختصارات لجميع البرامج التي تم اعدادها على جهاز الكمبيوتر و أيضا التشغيل**

**مجلد المستندات: Documents MY**

عبار ة ع*ن م*جلد يتم فيه حفظ كافة الملفات الخاصة بمستخدم معين و يمكن أيضاً حفظ الصور و الملفات الصوتية الخاصة يمكن **اخفاء و اظهار مجلد المستندات من و على سطح المكتب .** 

**لوحة التحكم Panel Control :**

**لوحة التحكم عبارة عن نافذة تحوي على العديد من الأدوات المخصصة و التي يتم استخدامها لتغيير طريقة عمل ويندوز و كيفية .ً لفتح لوحة التحكم : سلوكه و تساعد هذه الأدوات في ضبط الإعدادات التي تجعل من استخدام الكمبيوتر أكثر امتاعا .۱ نفتح قائمة ابدأ الكلاسيكية ثـــم نختار لوحة التحكم . .۲ عند فتح نافذة لوحة التحكم تظهر عناصر النافذة بشكل فئات و هي طريقة عرض خاصة في نظام التشغيل XP Windows للتبديل إلى طريقة العرض الكلاسيكية من النافذة الموجودة على يمين واجهة النافذة نضغط على التبديل إلى طريقة العرض الكلاسيكية**

**إيقاف التشغيل Down Shut :** 

**يجب عند انتهاء العمل بجهاز الكمبيوتر إغلاق جهاز الكمبيوتر بشكل آمن و يتم ذلك من خلال الضغط بزر ماوس الأيسر على زر ابدأ ثم اختيار أمر إيقاف تشغيل الكمبيوتر "Down Shut " فعند النقر على هذا الزر يتم إغلاق جهاز الكمبيوتر بشكل آمن وعند النقر فوق السهم الموجود بجوار الزر "Down Shut "إلى عرض إحدى القوائم التي تحتوي على خيارات إضافية وهي :- لتبديل المستخدمين ( user Switch ( ، تسجيل الخروج (off Log ( ، إعادة التشغيل " " Restart ، الاسبات " " Hibernate قفل ، " Sleep " السكون ،" lock "**

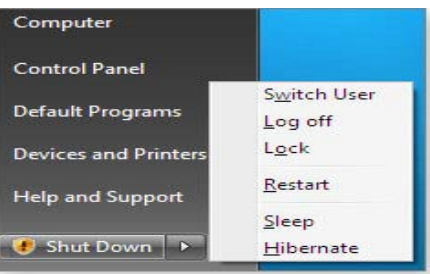

- **User Switch :- ) تبديل المستخدم ) الذي يبقى البرامج مفتوحة خلف النافذة للمستخدم الجديد عند تسجيل دخوله حتى ينتهي من العمل وتسجيل خروجه كي يعود المستخدم الأول لتسجيل دخوله مرة أخرى**
- Log Off :- (تسجيل الخروج )الذي يغلق جميع البرامج ويبقى الحاسبة مشتغلة حتى يستطيع مستخدم آخر من تسجيل **دخوله إليها.** 
	- **( :- Lock القفل ) الذي يمنع أي شخص من الدخول باستثناء الأشخاص المرخص لهم بالدخول الى الحاسبة .**
		- **( :- Restart أعادة التشغيل ) الذي يوقف الحاسبة ثم يعيد تشغيلها**
		- **Down Shut ) :- إيقاف التشغيل ) حيث تغلق جميع البرامج وتتوقف الحاسبة عن العمل**
			- • **Sleep ) :- السكون )حيث يحفظ نظام التشغيل واجهة العمل ويبقى في حالة السكون**

**طريقة إظهار أيقونات ( الكمبيوتر + لوحة التحكم + المستندات ) على سطح المكتب ويندوز ۷ بعد تنصب ويندوز ۷ تظهر واجهة سطح المكتب كما في الشكل أدناه .. حيث نلاحظ فقط إيقونة" Bin Recycle "** 

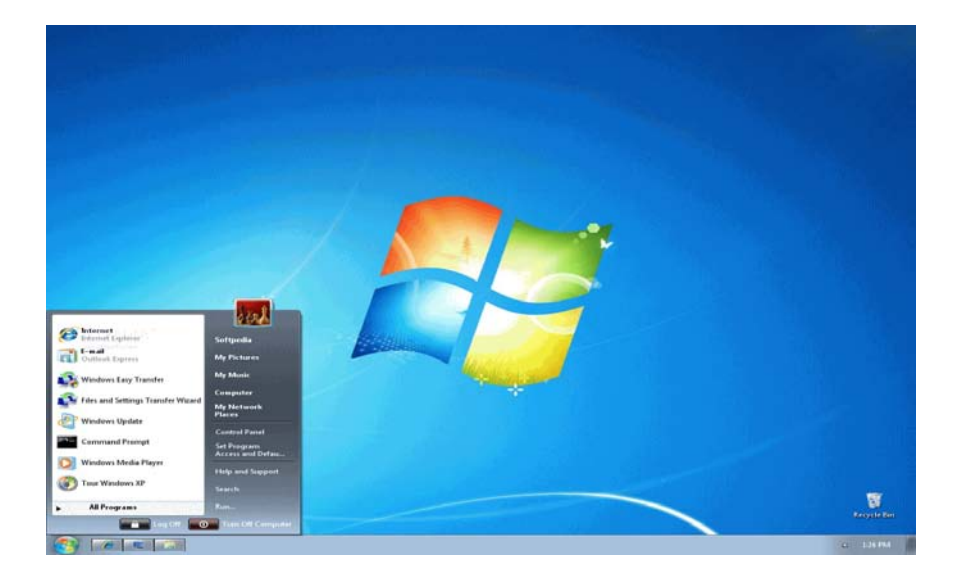

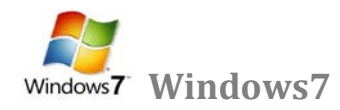

**إظهار الساعة: عرض ساعة رقمية على شريط المهام و تعرض الساعة و الوقت كما هو محدد بواسطة ساعة الكمبيوتر الداخلية و يمكن التأشير إلى الساعة لعرض التاريخ و النقر فوقها لضبط الوقت و التاريخ. و لتغيير وقت الكمبيوتر ننقر على " date change setting time and "كما في الشكل أدناه .** 

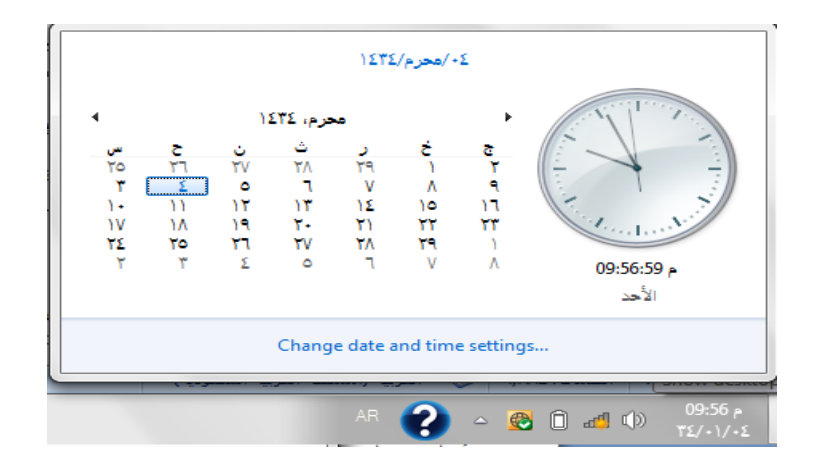

## **النوافذ [Windows](http://www.111000.net/systems/index.php/-xp/2009-10-08-19-55-23/232--4-windows)**

**العمل مع النوافذ :** 

 **عند الضغط بزر ماوس اليسار على الأيقونة نقرتين متتاليتين click Double تظهر نافذته الرئيسيــة عند فتح برنامج أو ملف أو مجلد، يظهر على الشاشة في مربع أو إطار يسمى ب نافذة لذلك سمي نظام التشغيل بنظام Windows لأن أي برنامج أو رمز عند فتحه يفتح بشكل نافذة ومن هنا جاء اسم نظام التشغيل ، فمن الضروري معرفة كيفية نقلها أو تغيير أحجامها أو إخفائها .**

**أجزاء النافذة :** 

بالرغم من أن محتويات كل نافذة تختلف من نافذة إلى أخرى، إلا أن كافة النوافذ تشترك في بعض الأشياء بشكل عام .ومن بين هذه الأشياء المشتركة، تظهر النوافذ دوماً على سطح المكتب - الذي يمثل منطقة العمل الرئيسية من الشاشة .وبالإضافة إلى **ذلك، تحتوي غالبية النوافذ على نفس الأجزاء الأساسية .** 

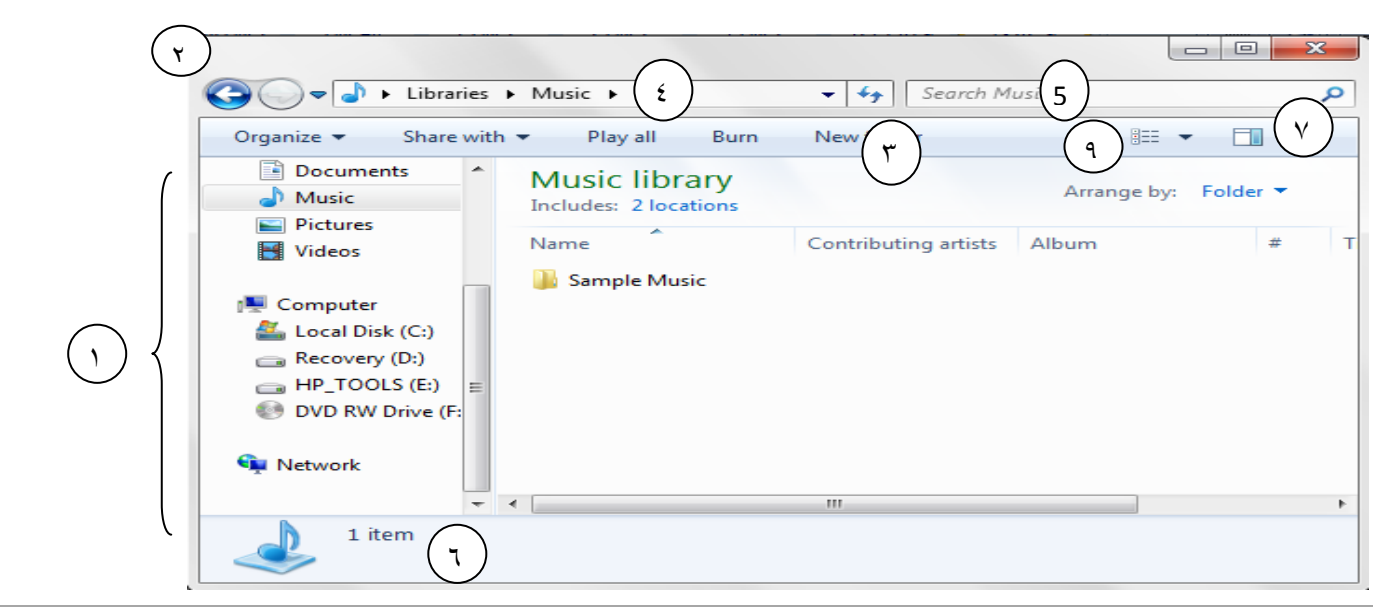

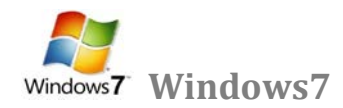

١ ـ الجزء اليسر من النافذة هو جزء التنقل للوصول إلى المكتبات والمجلدات وعمليات البحث المحفوظة وحتى كافة الأقراص الثابتة. **ً توسيع" الكمبيوتر "لاستعراض المجلدات والمجلدات الفرعية . والمكتبات .يمكنك أيضا**

٢ ـ زرا الأمام والخلف :- استخدم الزر الخلف ♦ والزر الأمام ♦ للانتقال إلى مجلدات أو مكتبات أخرى قمت بفتحها بالفعل دون إغلاق النافذة الحالية .تعمل تلك الأزرار مع'' شريط العناوين''، وبعد استخدام'' شريط العناوين ''لتغيير المجلدات، سبيل **المثال، يمكنك استخدام الزر" الخلف "للرجوع إلى المجلد السابق . او بالنقر على السهم الموجود بجانب زر الإمام والخلف فتظهر قائمة نستطيع من خلالها التنقل بين المجلدات التي قمنا بفتحها كما في الشكل التالي** 

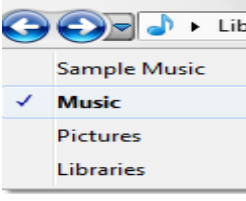

٣- شريط الأدوات استخدم شريط الأدوات لإجراء مهام شائعة، مثل تغيير مظهر الملفات والمجلدات، نسخ الملفات على قرص **مضغوط، أو بدء عرض شرائح الصور الرقمية .تتغير أزرار شريط الأدوات لعرض المهام ذات الصلة فقط . فوق ملف موسيقى .**

٤ ـ شريط العنوان استخدم شريط العناوين للانتقال إلى مجلد أو مكتبة مختلفة أو الرجوع إلى المجلد أو المكتبة السابقة ٥ ـ مربع البحث اكتب كلمة أو جملة في مربع البحث للبحث عن عنصر داخل المجلد أو المكتبة ,يبدأ البحث بمجرد البدء في **الكتابة .**

٦ ـ جزء التفاصيل استخدم جزء التفاصيل لمشاهدة الخصائص الأكثر شيوعاً المفترنـة بالملف الذي تم تحديده .خصائص الملف هي معلومات حول الملف، مثل الكاتب وتاريخ آخر تغييراتك بالملف وأية علامات وصفية قد تم إضافتها إلى الملف .

٧- زر جزء المعاينة استخدم جزء المعاينة لمشاهدة محتويات معظم الملفات .إذا قمت بتحديد رسالة بريد إلكترونى أو ملف نصى أو صورة على سبيل المثال ويمكنك مشاهدة محتوياتها بدون فتحها في أحد البرامج ٬إذا كنت لا تستطيع روية جزء المعاينة ، انقر فوق **الزر جزء المعاينة في شريط الأدوات لتشغيلها .**

٩ ـ زر عرض الملفات والمجلدات وترتيبها عند فتح أي مجلد أو مكتبة، يمكنك تغيير شكل الملفات في النافذة .على سبيل المثال، قد تفضل أن تكون الرموز أكبر) أوأصغر(، أو طريقة العرض التي تتيح لك إمكانية عرض أنواع مختلفة من المعلومات حول كل ملف .

> **من خلال شريط العنوان يمكننا تحريك النافذة : .۱ نضغط بزر ماوس اليسار مع استمرار الضغط على شريط العنوان .۲ نسحب النافذة إلى المكان المطلوب .۳ ثم نحرر زر ماوس اليسار .**

**تلميح : عندما تكون النافذة في حالة تكبير إلى أقصى حد لا يمكن تحريك النافذة.**

 **تكبير النافذة: يمكننا تكبير النافذة أي تأخذ أقصى حد لها و هو حجم الشاشة من خلال زر تكبير الموجود على شريط العنوان**

 **عند تكبير النافذة إلى أقصى حد يتحول زر التكبير إلى زر استعادة إلى الأسفل بالضغط عليه يتم استعادة النافذة إلى حجمها السابق أي إلى حجم آخر مرة تم تكبير النافذة فيها .**

تصغير النافذة: يمكن أيضاً تصغير النافذة من خلال زر تصغير الموجود على شرطي العنوان إلى أدن*ى* حد لها و هو وضع **النافذة على شريط المهام بشكل زر لنتمكن من استعادة النافذة إلى حجمها السابق و تسمى هذه الاستعادة إستعادة إلى الأعلى .**

**اغلاق النافذة: يتم اغلاق النافذة من زر الاغلاق الموجود على شريط العنوان**

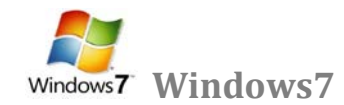

**ً اغلاق النافذة من عدة أماكن : و لكن يمكن أيضا .۱ نقرتين متتاليتين على أيقونة النافذة أو البرنامج من شريط العنوان . .۲ نقرة واحدة على رمز النافذة من القائمة الفرعية التي تظهر نختار أمر اغلاق . .۳ نفتح قائمة ملف ثم نختار أمر اغلاق . .٤ من شريط المهام نلاحظ الزر الخاص بالنافذة نضغط بزر ماوس اليمين على زر النافذة ثم نختار أمر اغلاق . .٥ نستخدم اختصار لوحة المفاتيح 4.F +Alt**

**للتبديل بين البرامج أو النوافذ المشغلة • ننقر فوق زر البرنامج على شريط المهام . • أو التبديل إلى آخر برنامج أو مستند مفتوح وذلك بضغط المفتاحين TAB+ALT، أو التنقل بين الإطارات المفتوحة وذلك بضغط ALT باستمرار وتكرار ضغط .TAB**

**عبارة عن صناديق خاصة تظهر لتغيير إعدادات معينة خاصة بكائن معين مثال على ذلك الصندوق الخاص بخصائص شريط المهام أو الصندوق الخاص بتغيير إعدادات خصائص سطح المكتب أي صندوق يحتوي على ثلاثة أزرار رئيسية (موافق – إلغاء أمر – تطبيق )**

**موافق: عند الضغط على زر موافق يتم تطبيق الإعداد المحدد مع إغلاق صندوق الحوار الخاص بهذا الإعداد . إلغاء أمر: عند الضغط على هذا الزر يتم إلغاء كافة الإعدادات التي تم تعيينها مع إغلاق صندوق الحوار . تطبيق: عند الضغط على زر تطبيق يتم تطبيق الإعدادات المحددة الجديدة مع الاحتفاظ بصندوق الحوار لتنفيذ إعداد آخر .**

**إعدادات العرض :**

**صناديق الحوار:**

يمكن التحكم بسطح المكتب وإعداداته وشاشة التوقف ويمكن الوصول إلى هذه النافذة عن طريق الضغط على الزر على سطح **المكتب ومن النافذة المنسدلة يمكن اختيار تخصيص "Personalize " فتظهر نافذة كما في الشكل أدناه** 

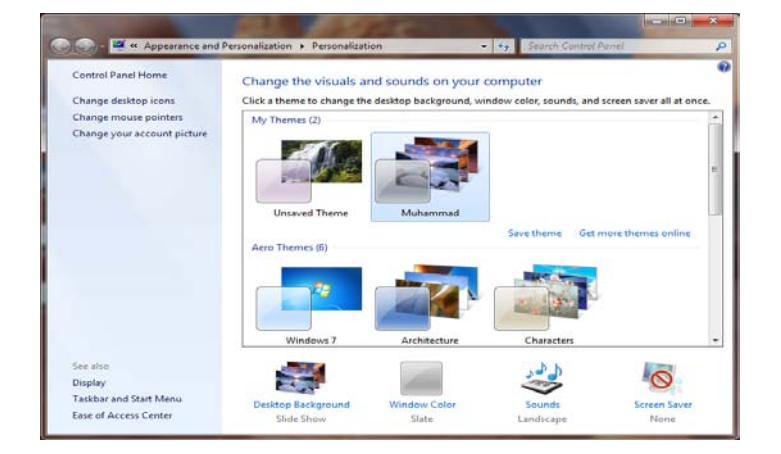

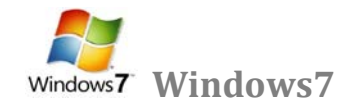

Credential Manager Desktop Gadgets

Display **A** Fonts

**[إضافة أدوات سطح المكتب](http://www.111000.net/systems/index.php/-7/--7--/267--9-gadgets) Gadgets**

**نقصد بأدوات سطح المكتب Gadgets وهي العناصر الإضافية التي نستطيع إظهارها على سطح المكتب مثل الساعة والمفكرة والعديد من الأدوات الأخرى ولإضافة أداة إلى سطح المكتب يوجد طريقتين :-** Backup and Restore

**أولا : من لوحة التحكم نختار الأمر Appearance ثم الأمر gadgets desktop**

**ثانيا : ننقر بالزر اليميني على سطح المكتب في مكان فارغ ونختار الأمر Gadgets**

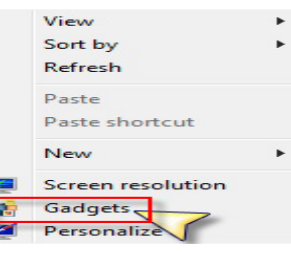

**لتظهر لنا نافذة إضافة الأدوات كما في الصورة التالية**

**حيث نسحب أيقونة الأداة المراد إضافتها ثم نتركها فوق الجهة المراد وضعها بها ، ويمكننا النقر بالزر اليميني على الأداة بعض عرضها على سطح المكتب للتحكم في خياراتها** 

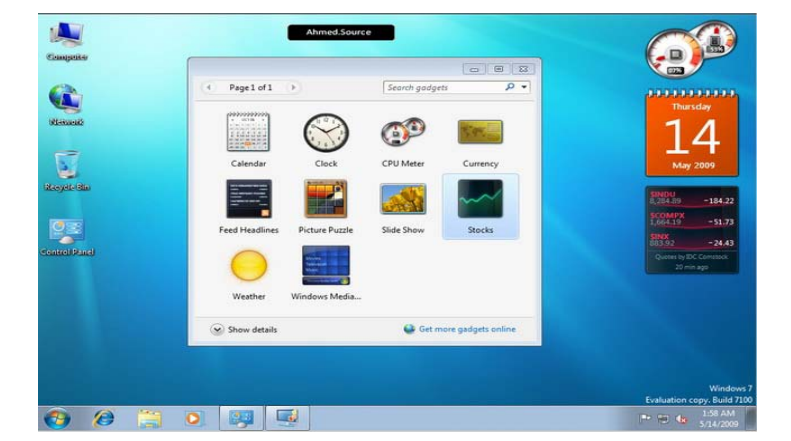

**[تغيير أيقونات سطح المكتب](http://www.111000.net/systems/index.php/-7/--7--/263--5----)** 

View **لتغيير أيقونات سطح المكتب ننقر بالزر اليميني على منطقة فارغة في سطح المكتب ونختار**  Sort by Refresh **الأمر تخصيص كما في الصورة لتظهر النافذة التالية**  Paste Paste shortcut New **Control Panel + All** Screen resolution Gadgets Personalize

**نختار منها الأمر icons desktop change - تغيير أيقونات سطح المكتب لتظهر النافذة التالية** 

 $\circ$ 

學

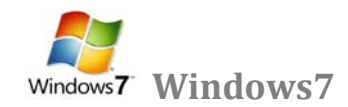

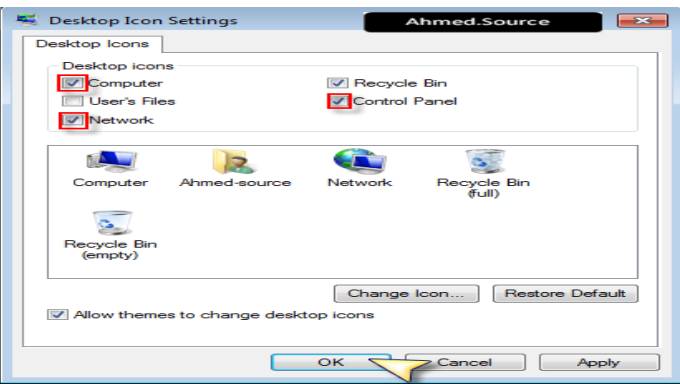

**حيث من القسم العلوي نختار الأيقونات المراد عرضها على سطح المكتب بوضع اشارة صح بجانبها أما لتغيير أيقونة ما فيمكن النقر على زر icon change بعد اختيار أحد الأيقونات من القسم السفلي لتظهر لنا نافذة اختيار الأيقونة وعند اتمام اختيار نضغط ok**

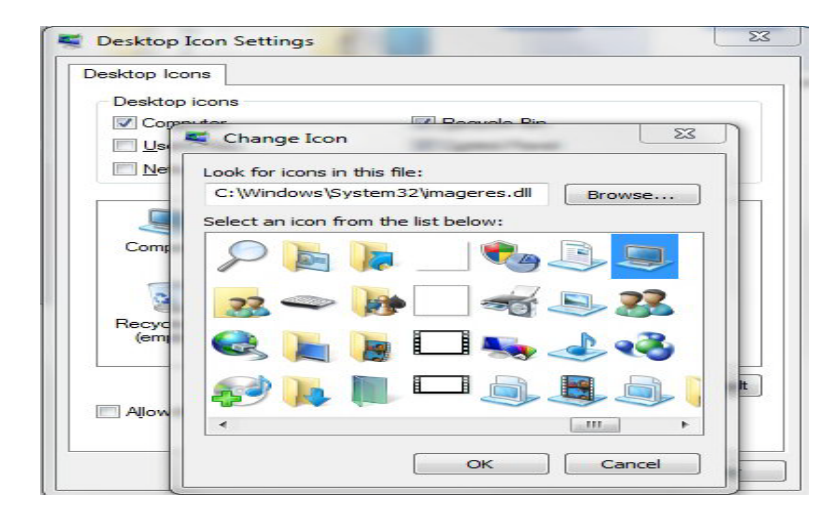

**[إنشاء حساب مستخدم جديد](http://www.111000.net/systems/index.php/-7/--7--/266--8-)** 

**لإنشاء حساب مستخدم جديد نفتح لوحة التحكم ونختار الأمر accounts user**

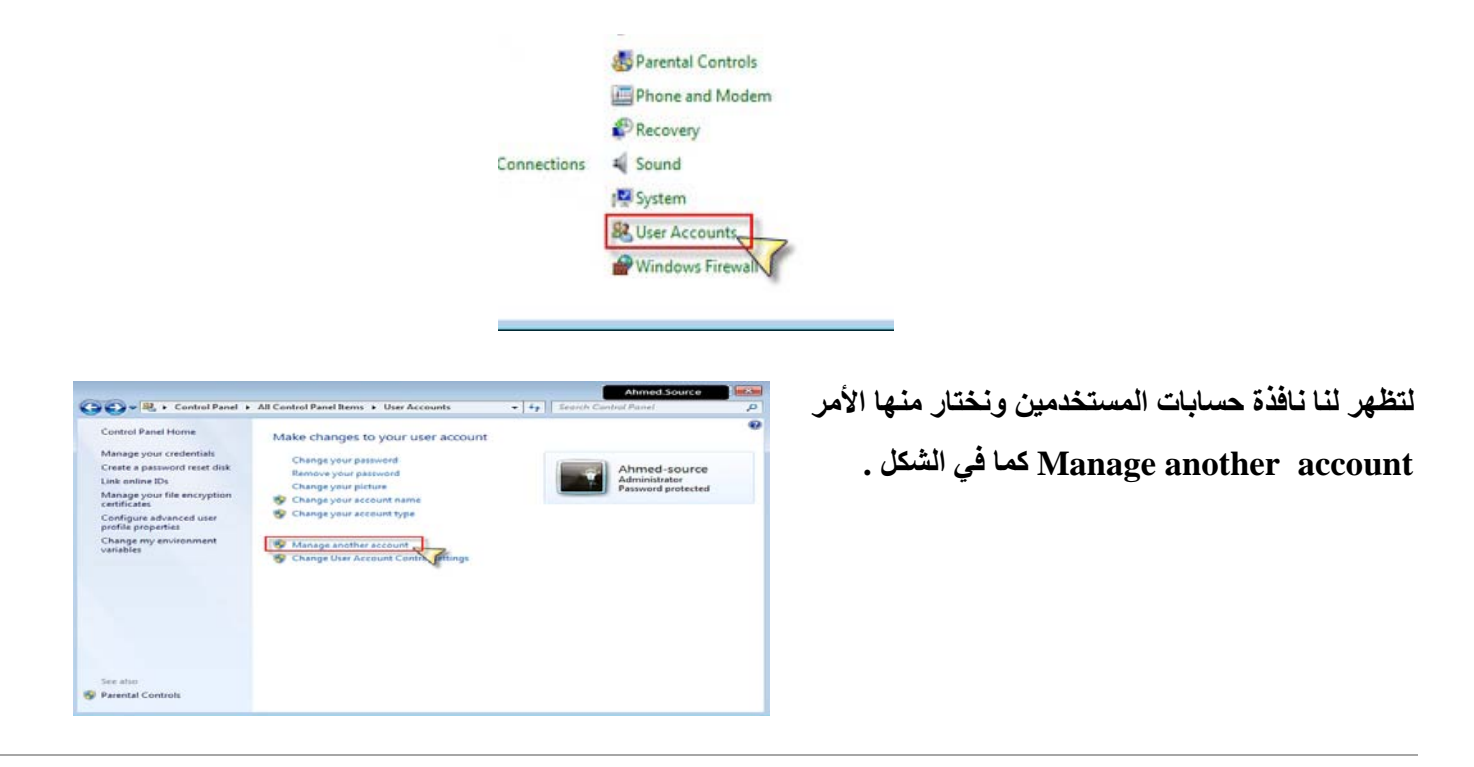

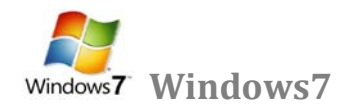

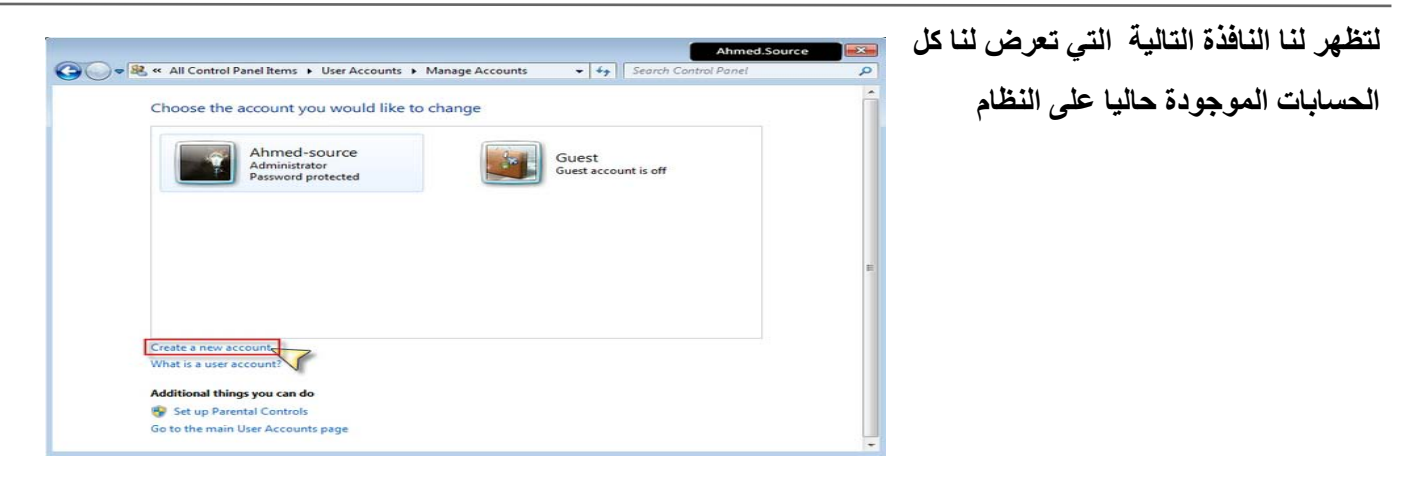

**ومنها نختار الأمر account new a Create لتظهر النافذة التالية** 

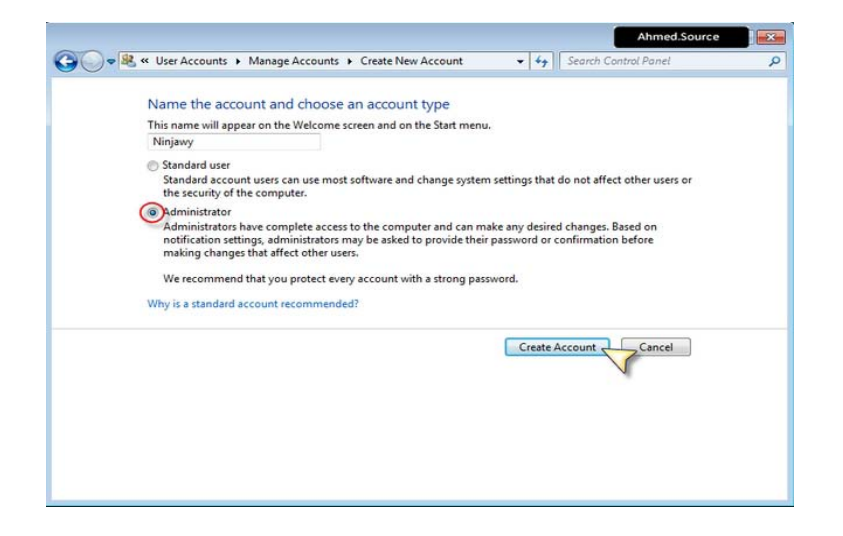

**حيث نكتب فيها اسم الحساب الذي نريد إنشاؤه ثم نحدد الصلاحيات والأفضل أن تكون administrator**

**ثم نضغط زر account Create**

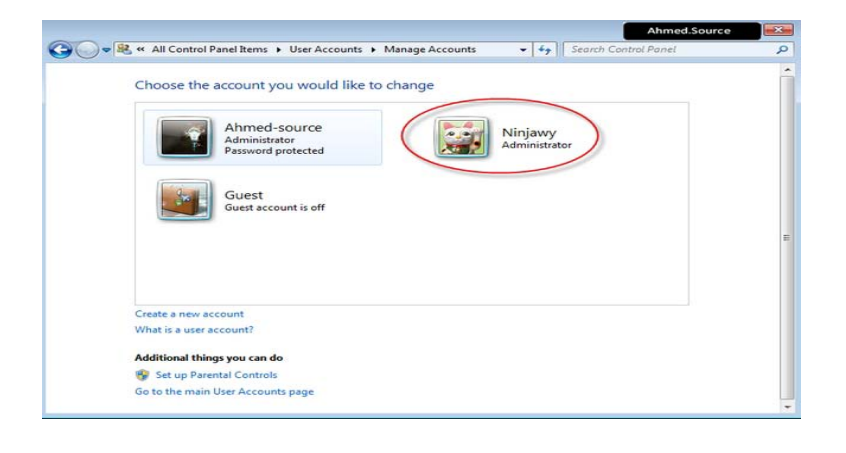

**ليتم إنشاء الحساب وعرض النافذة النهائية** 

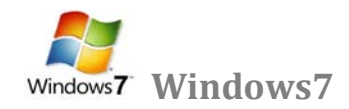

**[تعديل أو إلغاء كلمة السر الخاصة بك](http://www.111000.net/systems/index.php/-7/--7--/265--7---------)** 

**لتغيير كلمة السر الخاصة بحسابنا في ويندوز نفتح قائمة ابدأ ونختار الأمر - لوحة التحكم panel control ومن لوحة التحكم نختار الأمر -حسابات المستخدمين User' Accounts كما في الصورة** 

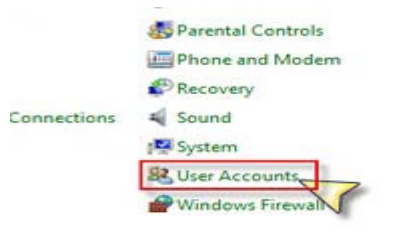

**لتظهر لنا النافذة التالية** 

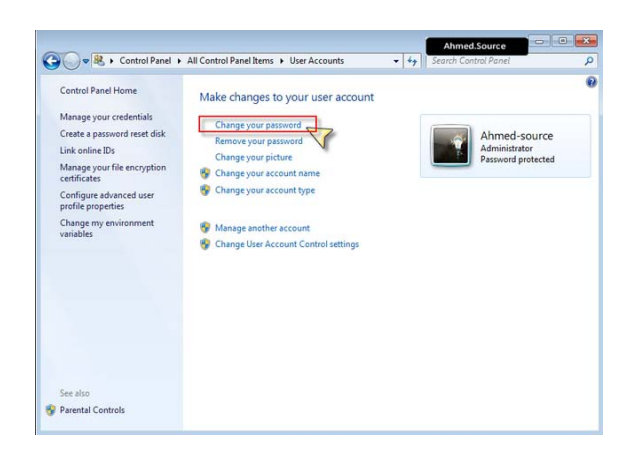

**ونختار منها الأمر password your Change لتظهر لنا النافذة التالية** 

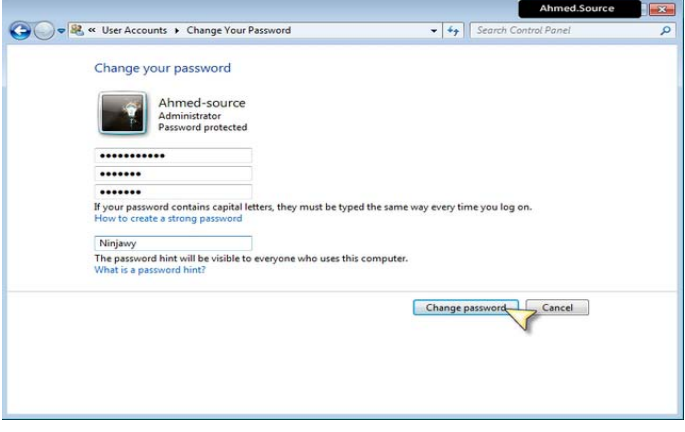

**حيث نقوم بكتابة كلمة السر الخاصة بنا ثم نضغط الزر password Change - ليتم تغيير الكلمة وحفظ التعديلات**

**أما لحذف كلمة السر من نافذة التحكم بحسابات المستخدمين كما في الصورة** 

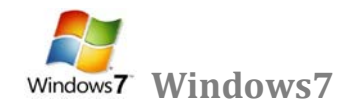

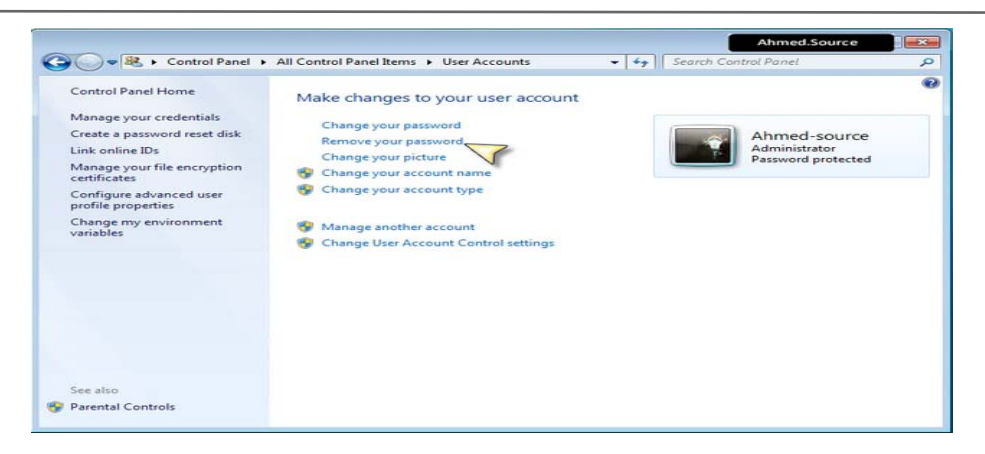

**نختار الأمر إزالة كلمة السر - password your Remove لتظهر لنا نافذة تأكيد الحذف كما في الصورة** 

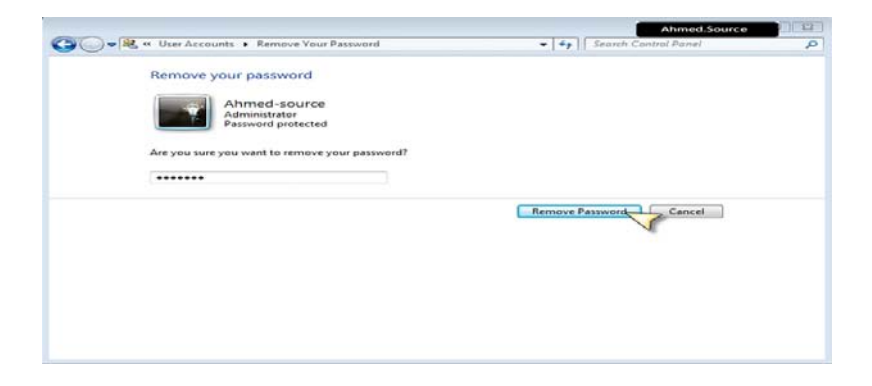

**وعندها نضغط على زر password remove ليتم الغاء كلمة السر وحفظ التعديلات** 

**تغيير صورة الحساب الخاص بك** 

**ننقر بالزر اليميني على مساحة فارغة في سطح المكتب ونختار الأمر تخصيص لتظهر النافذة التالية** 

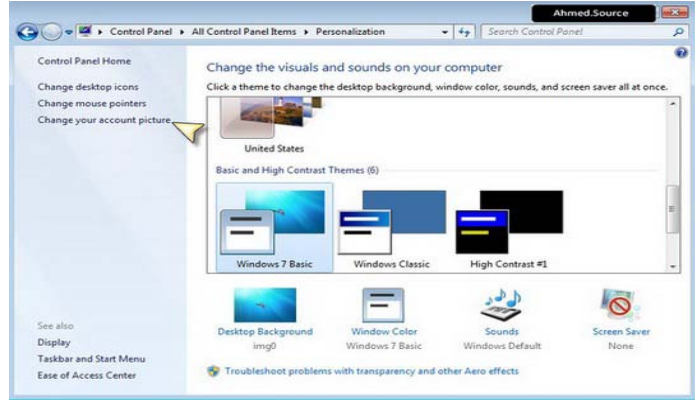

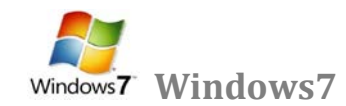

**ونختار الأمر picture account your change لتظهر النافذة التالية** 

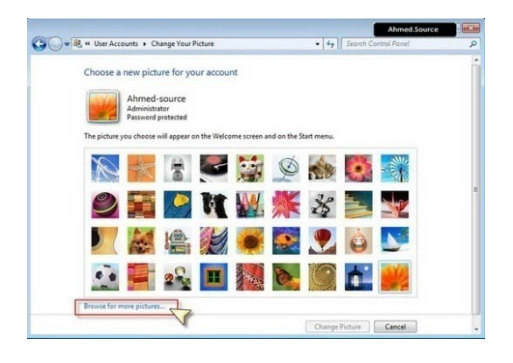

**ويمكن من هنا الاختيار من الصور الموجودة مسبقا أو وضع صورة من اختيارنا من خارج هذه المجموعة وذلك بنقر الزر pictures more for browse لتظهر النافذة التالية** 

**ونحدد مكان الصورة التي نريد اختيارها ونضغط open لتظهر النافذة التالية لتأكيد العملية وعرض الصورة** 

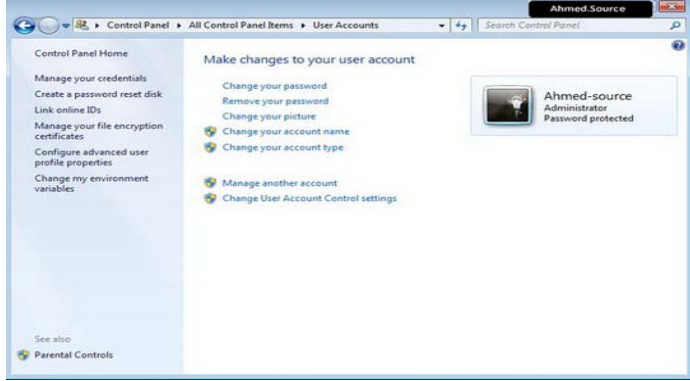

**وتصبح الصورة الجديدة تظهر في الشاشة الرئيسية للدخول** 

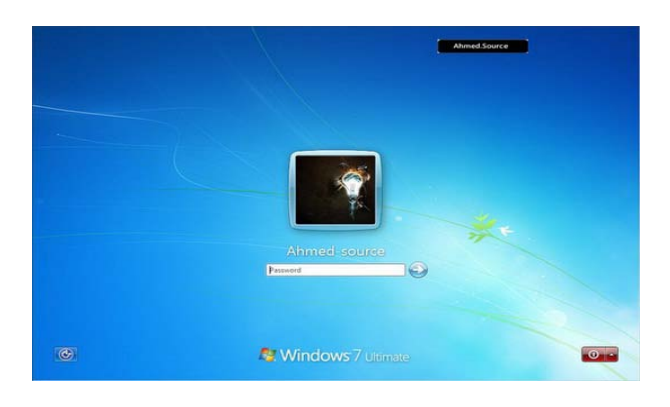

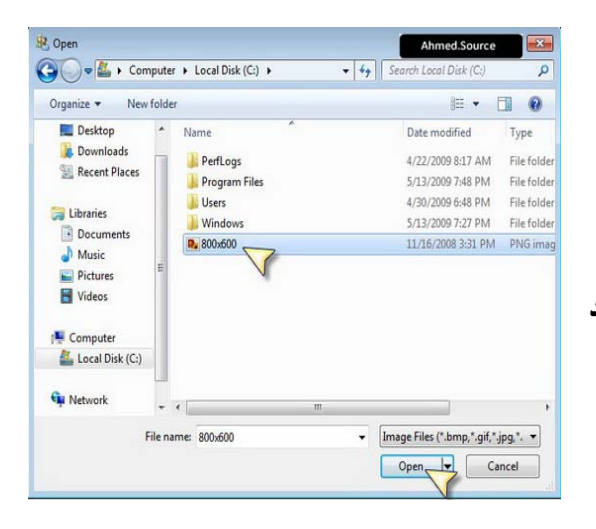

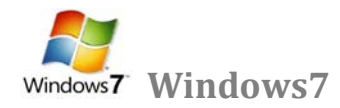

**[الملفات و المجلدات](http://www.111000.net/systems/index.php/-xp/2009-10-08-19-55-23/235--7-)** 

**أغلب مهام Windows تستلزم العمل في الملفات والمجلدات. يستخدم Windows المجلدات لتوفير نظام تخزين من أجل الملفات ً كما تستخدم مجلدات الورق المقوى لترتيب المعلومات في خزانة ملفات. يمكن أن تحتوي المجلدات على أنواع على الكمبيوتر، تماما مختلفة كثيرة من الملفات، مثل المستندات، والموسيقى، والصور، والفيديو، والبرامج. ويمكن نسخ الملفات أو نقلها من مواقع أخرى مثل مجلد آخر، ، أو كمبيوتر، أو الإنترنت، إلى مجلدات أنشأتها. كما يمكن إنشاء مجلدات ضمن مجلدات. على سبيل المثال، إذا كنت تنشئ ملفات وتخزنها في مجلد المستندات، فيمكن إنشاء مجلد جديد ضمن المستندات ليحتوي الملفات. إذا قررت نقل المجلد الجديد إلى موقع آخر، فيمكن بسهولة نقله مع محتوياته بتحديده وسحبه إلى الموقع الجديد**

**الملف" File" :** 

**ّ الملف هو الوحدة الأساسية للتخزين والتي تمكن الكمبيوتر من تمييز مجموعة معلومات من غيرها. وهو مجموعة من البيانات يستطيع المستخدم استرجاعها، أو تغييرها، أو حذفها، أو حفظها، أو إرسالها إلى جهاز إخراج، مثل طابعة أو برنامج بريد إلكتروني**

> 凤 R ) ™ा 【覆】 لغة الحافا Kindi Kindisamples kindi **CIW**

> > **إنشاء الملفات :**

هناك طريقة سريعة لإنشاء ملف بعض البرامج تضع اختصاراً لإنشاء ملفاتها بطريقة سريعة كالتال*ي*:

- **نضغط بزر ماوس اليمين على سطح المكتب أو في أي مجلد .**
	- **نختار من القائمة الفرعية التي تظهر جديد .New**
	- **ظهر قائمة فرعية أخرى نختار منها الملف المطلوب**

**أنواع الملفات :**

**عند إنشاء أي ملف و عند كتابة اسم الملف نلاحظ بأن كتابة اسم أي ملف يتألف من قسمين :**

**القسم الأول: هو اسم الملف يمكن وضع اسم للملف لغاية ۲۱۹ حرف .**

**ً باللغة الانكليزية . ً من ثلاثة أحرف حصرا القسم الثاني: هو امتداد الملف (نوعه) و يتكون دائما**

**يفصل بين اسم الملف و نوعه نقطة (.) كما موضح بالشكل أدناه** 

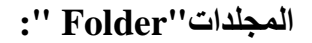

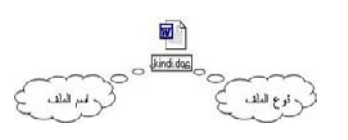

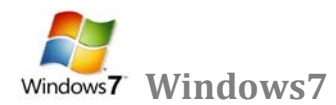

**حاوية من أجل البرامج والملفات في واجهات تطبيق المستخدم الرسومية، يتم ترميزه على الشاشة بواسطة صورة رسومية (رمز)**  n **لمجلد ملفات. المجلد هو وسيطة لتنظيم البرامج والمستندات على القرص ويمكن أن يستوعب ملفات ومجلدات إضافية. مثلا**  kindi

**أنشاء مجلد جديد .۱ افتح أي مجلد مثلا المستندات . .۲ ننقر بزر الماوس الأيمن على مكان فارغ ، انقر فوق " New "إنشاء مجلد جديد " . " Folder يتم عرض مجلد جديد بالاسم الافتراضي المحدد مجلد جديد، .**

**ً للمجلد الجديد، ثم اضغط .ENTER .۳اكتب اسما**

**تلميح: لا يمكن إنشاء أي مجلد أو ملف داخل نافذة جهاز الكمبيوتر.**

**تغيير اسم ملف أو مجلد :**

**هناك عدة طرق لتغيير اسم ملف أو مجلد .**

**.۱ نحدد المجلد أو الملف المطلوب تغيير اسمه . ثم ننقر نقرة واحدة على اسم المجلد نكتب الاسم الجديد ثم نضغط .Enter .۲ نحدد المجلد أو الملف المطلوب تغيير اسمه . من لوحة المفاتيح نضغط على زر 2.F نكتب اسم الملف الجديد ثم نضغط .Enter .۳ نضغط بزر ماوس اليمين على المجلد أو الملف المطلوب تغيير اسمه .**

**تلميح : لا يمكن تغيير أي اسم مجلد أو ملف تخص النظام أو أي برنامج يمكن تغيير الاسم للمجلدات و الملفات الخاصة فقط أي التي أنشئها المستخدم .**

**االنسخ – القص – [اللصق](http://www.111000.net/systems/index.php/-xp/2009-10-08-19-55-23/236--8-)** 

**النسخ : (copy ( أخذ نسخة من ملف و وضعها في مكان آخر مع الاحتفاظ بالنسخة الأساسية .**

**القص ( cut ( : نقل ملف من مكان إلى مكان آخر .**

**اللصق ( ) : paste أمر تثبيت النسخ و القص عند تنفيذهما أي أن أمري النسخ و القص لا يتم الا بتنفيذ أمر اللصق**

**يمكن تنفيذ أمر النسخ و القص بعدة طرق :**

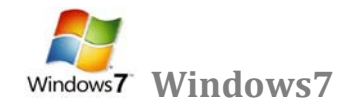

**اولا :- نسخ الملفات من القائمة Organize .۱ نحدد الملف أو المجلد المطلوب نسخه copy) ( .۲ نفتح قائمة Organize و نختار منها أمر نسخ . .۳ نفتح النافذة المطلوب وضع النسخة فيه . .٤ من قائمة Organize نختار أمر لصق . ثانيا . :- النسخ باستخدام زر ماوس اليمين : .۱نحدد الملف المطلوب نسخه . .۲نضغط بزر ماوس اليمين على الملف و نختار أمر نسخ . .۳نفتح النافذة المطلوب وضع النسخة فيها . .٤نضغط بزر ماوس اليمين في مكان فارغ داخل النافذة و من القائمة الفرعية التي تظهر نختار أمر لصق .**

**ثالثا :- النسخ باستخدام اختصارات لوحة المفاتيح: .۱ نحدد الملف المطلوب نسخه . .۲ باستخدام لوحة المفاتيح نضغط على زري C+CTRL لأمر النسخ . .۳ نفتح النافذة المطلوب وضع النسخة فيها . .٤ من لوحة المفاتيح نستخدم الاختصار V+CTRL لأمر اللصق .**

**رابعا :- النسخ باستخدام السحب و الافلات بزر ماوس اليسار: .۱ نفتح النافذتين نافذة المصدر التي تحتوي على الملف أو المجلد المراد نسخه و نافذة الوجهة المراد وضع النسخة فيه . .۲ نسحب الملف أو المجلد بواسطة زر ماوس اليسار باتجاه نافذة الوجهة . .۳ فوق نافذة الوجهة نقوم بالضغط على زر CTRL من لوحة المفاتيح ثم نلقي الملف الذي نقوم بسحبه .**

**خامسا :- النسخ باستخدام السحب و الافلات بزر ماوس اليمين : .۱ نفتح النافذتين نافذة المصدر التي تحتوي على الملف أو المجلد المراد نسخه و نافذة الوجهة المراد وضع النسخة فيه . .۲ نسحب الملف أو المجلد بواسطة زر ماوس اليمين باتجاه نافذة الوجهة . .۳ نقوم بالقاء الملف أو المجلد داخل نافذة الوجهة (النافذة المراد وضع النسخة فيها).**

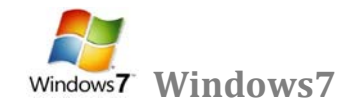

**.٤ تظهر قائمة فرعية نختار منها نسخ إلى هذا الموضع .**

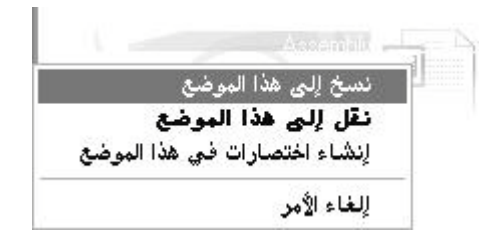

ملاحظة: تنفيذ أمر قص له نفس المراحل الستة الت*ي* مرت معنا سابقاً بتنفيذ أمر النسخ و لكن مع عدم الاحتفاظ بالنسخة الرئيسية **في مكانها أي عملية نقل من مكان إلى مكان آخر .**

> **سادسا :- ر الاختصا [Shortcut](http://www.111000.net/systems/index.php/-xp/2009-10-08-19-55-23/237--9-shortcut) طريقة سريعة لتشغيل برنامج مستخدم بشكل متكرر أو فتح ملف أو مجلد دون الذهاب إلى موقع تثبيته**

> > **فوائد الطريق المختصر:**

**۱ - الوصول السريع إلى البرنامج بدون اللجوء إلى القوائم . ۲ - توفير مساحة تخزينية على القرص الصلب لأنه لا يحجز سوى حجم ضئيل . ۳ - يقوم بنفس مهمة الملف الأصلي .**

**وهناك عدة طرق لإنشاء الاختصار :**

**\* باستخدام طريقة المعالج..**

**\* النسخ و اللصق اختصار .**

**إنشاء اختصار باستخدام المعالج :**

**.۱انقر بزر الماوس الأيمن فوق سطح المكتب، وأشر إلى جديد، ثم انقر فوق اختصار.** 

**.۲في مربع موقع العنصر، اكتب مسار واسم الملف أو البرنامج الذي تريد**  إضافته كاختصار ، أو انقر فوق استعراض للبحث عن اسم الملف، ثم انقر **فوق التالي.** 

**.۳اكتب الاسم الذي تريد ظهوره تحت الاختصار، ثم انقر فوق إنهاء.** 

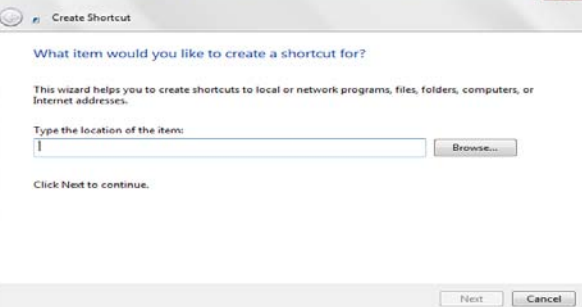

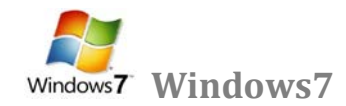

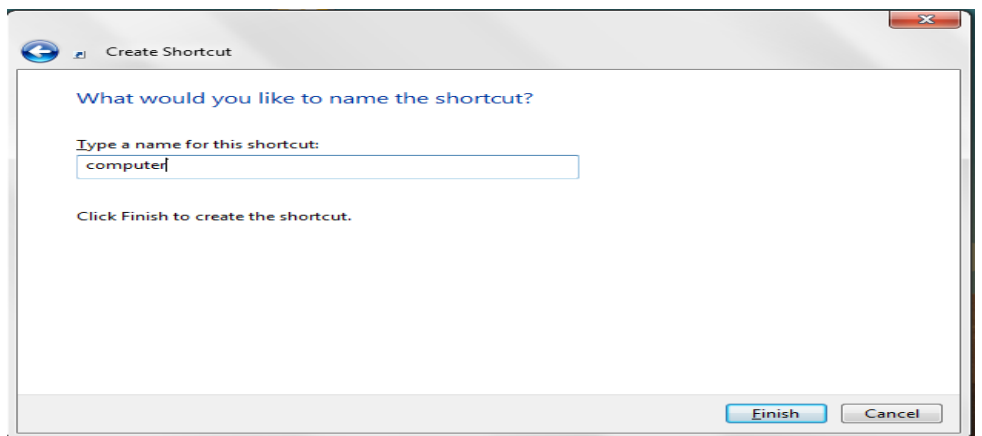

**\* عند الضغط على إنهاء يظهر رمز الاختصار على سطح المكتب يعرف الاختصار من السهم الموجود على الرمز مثلا** 

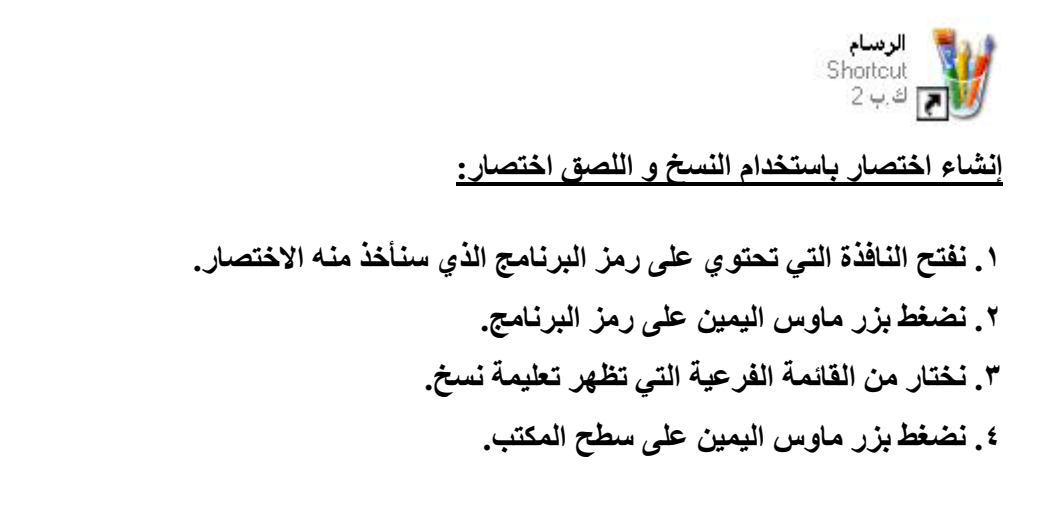

# **.٥ نختار من القائمة الفرعية التي تظهر لصق الاختصار .**

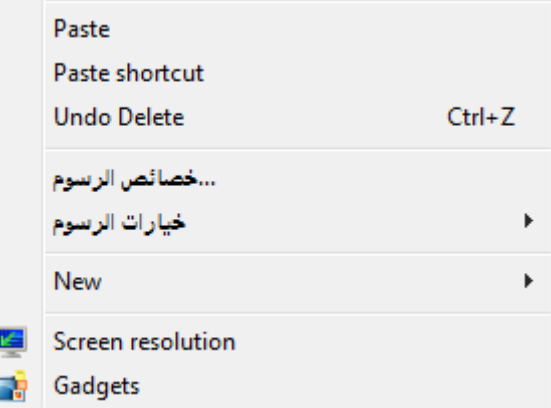

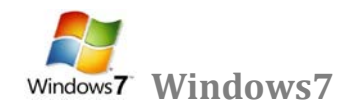

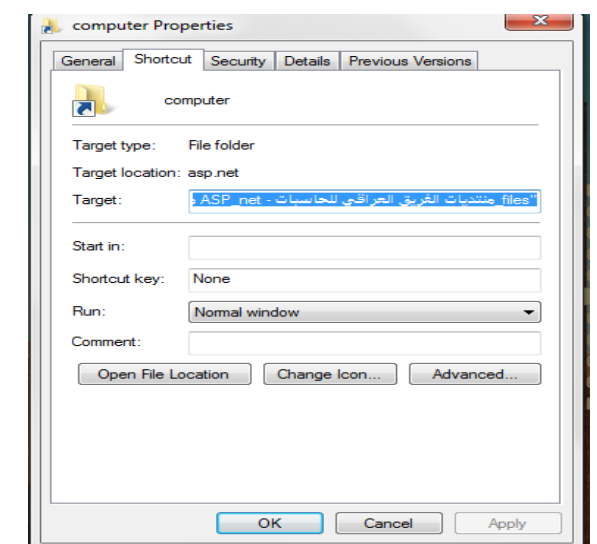

**لتغيير خصائص الاختصار، انقر بزر الماوس الأيمن فوق الاختصار، ثم انقر فوق خصائص .**

**البحث عن الهدف: عند نسيان مكان البرنامج أو الملف الرئيسي يمكن بالضغط على هذا الأمر أيجاد الملف و تحديده .**

**تغيير الرمز: يمكن تغيير صورة الرمز بالضغط على هذا الزر و اختيار المطلوب من صندوق الحوار الذي يظهر .**

**ملاحظــــات :**

**.۱إذا حذفنا الملف الأصلي فان ملف الاختصار Shortcut لا يحذف و لكنه لا يعمل في حال عدم وجود الملف الأصلي كما أن ملف الاختصار لا يحذف الملف الأصلي .**

**.۲إذا تغير اسم الملف الأصلي لبرنامج ما أو مكانه ثم استخدمنا الاختصار للوصول إلى هذا البرنامج فان النظام سوف يبحث عن هذا الملف و يجده ثم يشغله** 

#### **أنواع الكمبيوترات**

الكمبيوتر الشخصي: وهو من أجهزة الحاسوب المكتبيّة التي تمّ تصميمها في عام 1981 من قبل شركة IBM وبعد ذلك **ّ** قامت الكثير من شركات الحاسوب بإنتاج أجهزة الكمبيوتر المكتبيّة، لكنّها كانت جميعها مماثلة مع أجهزة الـ IBM <mark>كمبيو تر</mark>

- main frame : و هو جهاز كبير قوي يعمل على دعم الكثير من المستخدمين في الوقت ذاته، ويستخدم كثيراً في المحال التجاريّة والمؤسسات الكبيرة التي تحتاج إلى حاسوب رئيسيّ.
- كمبيوتر (Macintosh) ماكنتوش: وهو اسم لجهاز مكتبيّ يختلف عن ال IBM بأنّ لـّه نظام تشغيل يختلف عنه **ٌٗٚ أ٠ؼبً ثشاِغٗ اٌخب ّطخ.**
- = الكمبيوتر المحمول (laptop): وهو كمبيوتر يمكن حمله؛ لأنّه خفيف جدّاً بالمقارنة مع الأجهزة السابقة، وما جعله في الأساس قابل للحمل هو أنّه له بطاريّة قابلة للشحن يمكن لها أن تعمل لعدّة ساعات دون وصله في القابس الكهربائي، و هو سريع جدّاً ولكنّه أبطأ من الكمبيوتر المكتبى بنسبة قليلة تكاد لا تذكر .
- الكمبيوتر الخادم (server): وهو كمبيوتر عادى مثل أجهزة الكمبيوتر المكتبيّة، ويكون الخادم هو مركز ِي بالنّسبة لباقي أجهزة الكمبيوتر ، وتكون سعته كبيرة جدّاً مقارنةً بباقي الأجهزة الموصولة من خلاله؛ لأنّه يستعمل في وحدات المعالجة المركزيّة المختلفة.
- = المساعد الرقمي الشخصي: و هو حاسوب صغير جدّاً يمكن حمله باليد، و هو أصغر بكثير من الكمبيوتر المحمول، وغالباً ما يتمّ استخدامه لحفظ العناوين المهمّة والمواعيد، وله بطاريّة يتمّ شحنها وهي يمكن أن تعمل لساعاتٍ طويلة، فلا يحتاج المستخدم لشحن هذا النوع إلا مرّة واحدة في اليوم، فهو يمكن تشغيله لمدّة تزيد عن الـ12 ساعة متواصلة، و هو أغلي ثمناً من الكمبيوتر المحمول بسبب صغر حجمه، واستعماله السّهل، وغالباً ما يستخدمه رجال الأعمال.

#### **آِ اٌؾبعٛة Security Computer**

يعد امن الحاسوب جزء من امن المنظومة المعلوماتية و الت*ي* بدورها جزء من الامن العام Cyber Security و الـهدف من امن الحاسوب يتضمن حماية المعلومات و الممتلكات من السرقة و الفساد او الكوارث الطبيعية

و بعبارة اخرى هي عملية منع و اكتشاف استعمال الحاسوب لاي شخص غير مسموح له ( مخترق Attacker او Intruder ) و هي اجراءات تساعد على منع المستخدمين غير المسموح لهم بالدخول للحاسوب و استعمال ملفاته و ان الكشف عن هذه العمليات تساعد في تحديد الشخص الذي حاول اقتحام النظام و نجح في ذلك و عن تصرفاته في الحاسوب . فف*ي* يومنا هذا اصبحت المعلومات الشخصية اكثر عرضة للسرقة من دون اخذ الاحتياطات و تأمين الحماية الحاسوب في المنزل و أماكن الع*مل .* 

### خصوصية الحاسوب Computer Privacy

يستخدم هذا المصطلح ليشير ال*ّي* الحق القانون*ي* في الحفاظ على خصوصية البيانات المخزنة على الحاسوب او الملفات المشتركة . و تظهر حساسية مسألة خصوصية الحاسوب او البيانات الخاصة ع*ندم*ا يتعلق الامر بيانات التعريف الشخصية المحفوظة في أي جهاز رق*مي* ( سواء كان حاسوب او غيره ) و ان عدم القدرة على التحكم بإخفاء هذه البيانات هو ما يؤدي ال*ى* تهديد خصوصية البيانات ف*ى* الغالب و من اكثر المشاكل الت*ي* تكون محور خصوصية البيانات فه*ى* :

- **•** المعلومات الصحية
	- **اٌغغً اٌؼذٌٟ**
- **المعلومات المالية**
- **معلومات الموقع و السكن** 
	- **•** الصور الشخصية

# تراخيص برامج الحاسوب

قد يقرأ المستخدم الجمل الاتية على احد المنتجات البرمجية للحاسوب

'' الرجاء قراءة هذه الاتفاقية بكل اهتمام و عناية و عند قيامك بنسخ كافة اجزاء هذه البرامج او جزء منها او تثبيتها او استخدامها فانك ( و المشار اليك فيما بعد باصطلاح " العميل" ) بذلك تقبل جميع البنود و الشروط الواردة بهذه. الاحكام المتعلقة بقيود الترخيص الواردة بالقانون و يوافق الع*مي*ل عل*ى* ان تكون هذه الاتفاقية كأية اتفاقية خطية مكتوبة تم التفاوض بشأنها و موقعة من ....., مع العلم ان هذه الاتفاقية قابلة للتنفيذ بالقوة ضد الع*ميل اذا لم يو*افق الع*ميل على* بنود هذه الاتفاقية فلا يجوز لـه استخدام برنـامـج .... "

هذا ما يعرف بـ "رخصة او تراخيص البرامجيات "( Software License ) و هي وثيقة قانونية تحكم استع*م*ال او اعادة توزيع البرامجيات المحمية بحقوق النسخ اذ يخضع استخدام برامج الحاسوب لاتفاقية التراخيص الت*ي* هي بمثابة عقد بين المستخدم و بين الجهة المنتجة للبرامج و تسمح اتفاقية التراخيص باستخدام البرنامج كما انـها تمنح حقوق أخرى و تفرض بعض القيود ايضا و غالبا ما توجد اتفاقية التراخيص على المنتج بالشكل :

- **ِطجٛػخ ػٍٝ ٚسلخ ِغزمٍخ ِشفمخ ِغ إٌّزظ**
- مطبوعة في دليل الاستخدام و غالبا ما يكون ذلك على ورقة الغلاف من الداخل
	- ِ مدرجة كصفحة من صفحات البرنامج نفسه تظهر على الشاشة لدى تشغيله

و تنص اتفاقية التراخيص في ضرورة الحصول على ترخيص مستقل لكل نسخة من كل برنامج يتم استخدامه عل*ى* الحاسوب فكل اتفاقية ترخيص تمنح الحق في استخدام نسخة واحدة من البرنامج على الحاسوب

و تختلف اتفاقية التراخيص من برنـامج ال*ي* اخر و من شركة ال*ي* اخرى و من طريقة استعمال ال*ي* اخرى فمنـهم ما يوجب استخدام المنتج

- **ِشح ٚاؽذح**
- **عدة مرات و حسب تاريخ معين**
- على نوع معين من الاجهزة او وفق موارد محددة
- استخدام المنتج على اجهزة وحدات ادارية كاملة كأن تكون شركة او جامعة او مؤسسة حكومية
	- **استخدام المنتج مدى الحياة**
- استخدام البرنامج حسب البيانات او حسب قيود الادخال بغض النظر عن عدد الحواسيب او المستخدمين
	- **استخدام الفعالية المكانية او الزمانية**

#### ا**نواع التراخيص**

- 1- اتفاقية الترخيص للمستخدم : التطبيقات و انظمة التشغيل و تتمثل في منح ترخيص استخدام المنتج على جهاز حاسوب واحد باستخدام مفتاح للتفعيل لكل حاسوب
- 2- التراخيص الجماعية : تختلف من منتج الى اخر و هي تسمح باستخدام البرنامج على عدد معين من اجهزة الحاسوب و هي غالبا ما توفّر مزايا سعرية كما يسهل الاحتفاظ بها و تختلف عن النوع الاول باستخدام مفتاح ت**فعيل واحد لكل الحواسيب او لمجموعة بين الحواسيب**

و سنقوم بعرض عدد من التعاريف المتعلقة بهذا الموضوع :-

- الاستخدام المتزامن : ينطبق على بعض برامج التطبيقات و لا ينطبق على نظم التشغيل او لغات البرمجة او برامج الترفيه او الالعاب و يحدث الاستخدام المتزامن عندما يتم استخدام نسخة واحدة من برامج الحاسوب بواسطة اكثر من مستخدم عبر جهاز الخادم (سيرفر) على الشبكة و نظرا لقيام بعض الشركات المصنعة باستخدام تدابير لــ " الاستخدام المتزامن " فأن المستخدم يحتاج ال*ى* تراخيص منفصلة لكل حاسوب سواع كان هذا الجهاز قيد الاستع*م*ال او لا
- المنتج قيد الاستخدام : يعتبر برنامج الحاسوب "قيد الاستخدام" عندما يكون مثبتا في الذاكرة الدائمة ( عل*ى* القرص الثابت او على القرص المضغوط ) او عندما يكون محملا في الذاكرة الموَقتة اما على الشبكة فقد يكون المنتج قيد الاستخدام بأحد الاسلوبي*ن* 
	- 1- التثبيت عل*ى* القرص الثابت لمحطة عمل على شبكة "محلية"
- 2- التثبيت على خادم "سيرفر" الشبكة فقط و تشغيله عن طريق الخادم (سيرفر) ــ وفقا للأسلوب الاخير ـــ بِتحميل نسخة من البرنامج في الذاكرة المو**ُقتة لمحطة العمل انما ينبغي ان لا يكون مخ**زنا في الذاكرة الدائمة لمحطة العمل و من المهم ان يتم التمييز بين هذين الامرين عند احصاء عدد التراخيص التي تحتاجها الشبكة

### الملكية الفكرية **Intellectual Property**

هى اتفاقية قانونية تكون موثقة في دوائر عدلية مثل المكتبات العامة او دوائر الملكية الفكرية ( حالها حال الملكية للاراضي او السيارات او الاموال ) و هي مجموعة الحقوق التي تح*مي* الفكر و الابداع الانساني و تشمل براءات الاختراع و العلامات التجارية و الرسوم و النماذج الصناعية و حق المؤلف و غيرها .

و يعد حق الموَلف من حقوق الملكية الفكرية الت*ي* يتمتع بها مبدعون للمصنفات الاصلية بما ف*ي* ذلك برامج الحاسوب و الجداول و قواعد البيانات الخاصة بالحواسيب و الت*ي من* الممكن ا*ن* تتخذ شكل كلمات او ارقام مشفرة "كود" او م**خططات او أي شكل اخر** 

### **ؽمٛق إٌغخ ٚ اٌزأ١ٌف Copyright :**

مجموعة من الحقوق الحصرية ( Exclusive Right ) و التي تنظّم استعمال النصوص او أي تعبير عملي ( فني , ادبي , اكاديمي ) عن فكرة او معلومة ما بمعنى اخر ان حقوق نسخ و استخدام عمل ابداعي جديد تشكل هذه الحقوق نوع من الحماية للمبدع ليتقاض*ى* اجرا من ابداعه لفترة محددة تختلف حسب البلد و الاتفاقية الاعمال الت*ي* تنته*ى* مدة حمايتها الفكرية تدخل ما يسمى ملكية عامة ( Public Domain ) الشكل ( 1-3) فتصبح في متناول استخدام الجميع و تشكل الحماية الفكرية اهمية كبيرة ف*ي* عصرنا الحالي اذ يضمن القانون حق خاص بالمفكر و المبتكر يحفظ له حقوقه الفكرية و نسبها له و الحفاظ ايضا على حقوقه بالأرباح المالية تدخل من ضمنها حقوق الملكية الفكرية الرقمية و التي تشمل المصنفات الر قمية

### **االخزشاق االٌىزشٟٔٚ Intrusion Electronic**

هو قيام شخص غير مخول او اكثر بمحاولة الدخول ( الوصول ) الكترونيا ال*ي* الحاسوب عن طريق شبكة الانترنيت و ذلك بغرض الاطلاع و السرقة التخريب و التعطيل باستخدام برامج متخصصة

### انواع الاختراق الألكترون*ى*

يمكن تقسيم الاختراق من حيث الطريقة المستخدمة ال*ى* ثلاثة اقسام

- 1- المزودات او الاجهزة الرئيسية للشركات و المؤسسات او الجهات الحكومية و ذلك باختراق الجدار النار*ى* Firewall و التي توضع لحمايتها يتم ذلك باستخدام المحاكاة لغرض الخداع Spoofing ( هو مصطلح يطلق على عملية انتحال شخصية للدخول ال*ي* النظام ) اذ ان حزم البيانات تحتو ي على عناوين مقبولة و سارية المفعول من قبل البرامج و اجهزة الشبكة
- 2- الاجهزة الشخصية و العبث بما فيها من من معلومات و تعد من الطرق الشائعة لقلة خبرة اغلب مستخدم*ي* هذه الاجهزة من جانب و لسهولة تعلم برمجيات الاختراق و تعددها من جانب اخر
- 3- البيانات من خلال التعرض و التعرف عل*ي* البيانات اثناء انتقالها و محاولة فتح التشفير اذا كانت البيانات مشفرة و تستخدم هذه الطريقة ف*ي* كشف ارقام بطاقات الائتمان السرية لبطاقات البنوك

مصادر الاختراق الألكتروني

- 1- مصادر متعمدة : و يكون مصدرها جهات خارجية تحاول الدخول الى الجهاز بصورة غير المشروعة بغرض قد يختلف حسب الجهاز المستهدف و من الامثلة على المصادر المتع*م*دة للاختراق الالكترون*ى* 
	- المحترفون و الهواة لغرض التج*سس دون الاضر*ار بالحاسوب
	- اختراق شبكات الاتصال و الاجهزة الخاصة بالاتصال و التنصت او الاتصال المجان*ي*
	- اختراق لنشر برنامج معين او لكسر برنامج او لفك شفرتها المصدرية ( Crackers )
		- **.** اعداء خارجيون و جهات منافسة
		- **ِغشِْٛ ِؾزشفْٛ فٟ ِغبي اٌؾبعٛة ٚ االٔزش١ٔذ**
- 2- مصادر غير متعمدة و هي تنشأ بِسبب ثغرات موجودة في برامجيات الحاسوب و التي قد تؤدي ال*ي* تعريض الجهاز ال*ي* نفس المشاكل التي تنتج عن الاخطار المتعمدة

المخاطر الامنية الاكثر انتشا*ر*ا

- a) الفيروسات ( Viruses ) : و هي برامج مصممة للانتقال الى اجهزة الحاسوب بطرق عدة و بدون اذن المستخدم و تؤدي ال*ى* تخريب و تعطيل عمل الحاسوب او اتلاف الملفات و البيانات و سيتم التحدث عن ال**فيروسات و انواعها بشكل اوسع**
- b) ملفات التجسس ( Spywares ) : هي برامج مصممة لجمع المعلومات الشخصية مثل المواقع الالكترونية التي يزورها المستخدم و سجل بياناته و كلمة المرور للحسابات الالكترونية و كذلك تستطيع الحصول عل*ى* امور مهمة للمستخدم مثل رقم بطاقة الائتمان دون علمه .
- c ) ملفات دعائية ( Adware ) : هي برامج مصممة للدعاية و الاعلان و تغيير الاعدادات العامة في اجهزة الحاسوب مثل تغيير الصفحة الرئيسية للمتصفح و اظهار بعض النوافذ الدعائية اثناء اتصالك بالانترنيت و تصفحك للمواقع الإلكترونية
- d) قلّة الخبرة في التعامل مع بعض البرامج : مع ازدياد استخدام الانترنيت من عامة النـاس غير المتخصصين و استخدامهم و تعاملهم مع برامجيات متطورة الخاصة بخدمة تطبيقات الانترنيت و بشكل مستمر و بدون خبرة كافية لكيفية التعامل مع تلك البرامجيات قد يفتح ثغرة في جهاز الحاسوب تمكن الاخرين من اختراق الجهاز

e) اخطاء عامة : مثل سوءِ اختيار كلمة السر او كتابتها على ورقة مما يمكن الاخرين من قراءتها او ترك الحاسوب مفتوح مما يسمح للأخرين ( خاصة غير المخولين او الغرباء ) بالدخول لملفات الحاسوب او تغيير **االػذاداد .** 

## **ثشاِظ خج١ضخ Malware :**

هي اختصار لكلمتين Malicious Software و هي برامج مخصصة لتسلل لنظام الحاسوب او تدميره بدون علم المستخدم و ما ان يتم تثبيت البرمجية الخبيثة فانـه من الصعب ازالتها و بحسب درجة البرمجية من الممكن ان يتراو ح ضرر ها من ازعاج بسيط ( بعض النوافذ الاعلانية غير المرغوب بها خلالا عمل المستخدم عل*ى* الحاسوب متصل ام غير متصل بالشبكة ) الى اذى غير قابل للإصلاح يتطلب اعادة تهيئة القرص الصلب على سبيل المثال من الامثلة على البرِ مجيات الخبيثة ه*ي* الفاير وسات و احصنة طر و ادة

- فايروسات الحاسوب : ه*ي* برامج صغيرة خارجية مصممة عمدا لتغيير خصائص الملفات الت*ي* تصيبها و تقوم بتنفيذ بعض الاوامر اما بالحذف او التعديل او التخريب وفقا للأهداف المصممة لا جلها و لها القدرة عل*ى* التخف*ي* و. يتم خز نـها داخل الحاسوب باحدي طرق الانتقال لا لحاق الضرر بـ4 و السيطر ة عليه
	- **الاضرار الناتجة عن فيروسات الحاسوب** 
		- 1. تقليل مستوى اداء الحاسوب
	- 2. ايقاف تشغيل الحاسوب و اعادة تشغيل نفسه تلقائيا كل بضع دقائق او اخفائه في الع*مل ب*عد اعادة التشغيل
- 3. تعذّر الوصول ال*ي* مشغلات الاقراص الصلبة و المدمجة ( وحدات الخزن ) و ظهور رسالة تعذّر الحفظ لوحدات ا**لخزن** 
	- 4. حذف الملفات او تغيير محتوياتها
	- 5. ظهور مشاكل ف*ي* التطبيقات المنصبة و تغيير نوافذ التطبيقات و القوائم و البيانات
		- **6. تكرار ظهور رسائل الخطأ في اكثر من تطبيق** 
			- 7. **افشاء معلومات و اسر ار شخصية هامة**

**صفات فير وسات الحاسوب** 

1- القدرة على التناسخ و الانتشار Replication 2- ربط نفسها ببرنـامج اخر يسمى الحاضن ( المضيف Host ) 3- يمكن ان تت**نقل من ح**اسوب مصاب ال*ى* اخر سليم

مكونات الفيروسات

يتكون برنامج الفيروس بشكل عام من اربعة اجزاء رئيسية تقوم بالات*ي* :

- 1- الية التناسخ The Replication Mechanism نسمح للفيروس ان ينسخ نفسه
	- 2- الية التخفي The Hidden Mechanism تخفي الفيروس عن الاكتشاف
	- 3- الية التنشيط The Trigger Mechanism تسمح للفايروس بالانتشار
	- 4- الية التنفيذ The Payload Mechanism تنفيذ الفيروس ع*ن*د تنشيطه

#### انواع الفيروسات

تقسم الفيروسات الى ثلاثة انواع

- 1- الْفَايروس ( Virus ) : برنامج تنفيذي ( ذات الامتداد com , exe, bat, pif, scr ) يعمل بشكل منفصل و يهدف الى احداث خلل في الحاسوب و تتراوح خطورته حسب المهمة المصمم لأجلها فمنها البسيطة و منها الخطير ة و ينتقل بواسطة نسخ الملفات من حاسوب يحوى محلفات مصابة ال*ي* حاسوب اخر عن طريق الاقراص **اٌّذِغخ ) CD ) ٚ اٌزاوشح اٌّزؾشوخ ) Memory Flash)**
- 2- الدودة ( Worm) تنتشر فقط عبر الشبكات و الانترنيت مستفيدة من قائمة عناوين البريد الالكترون*ي* مثل تطبيق برنامج التحدث الماسنجر فع*ند* اصابة الحاسوب يبحث البرنامج الخبيث عن عناوين الاشخاص المسجلين في قائمة العناوين و يرسل نفسه ال*ي* كل الاشخاص في القائمة مما يؤدي ال*ي* انتشاره بسرعة عبر الشبكة.
- 3- حصان طروادة ( Trojan Horse ): فايروس تكون الية عمله مرفقا(ملحقا) مع احد البرامج, اي يكون جزءاً من برنامج دون ان يعلم المستخدم. سميي هذا البرنامج بحصان طروادة لانه يذكر بالقصه الشهيرة لحصان طروادة اذ اختبا الجنود اليونـا*ن بداخلـه.*ٍ

اهم الخطو ات اللاز مة للحماية من عمليا الاختر اق:

- 1- استخدام نظم تشغيل محمية من الفايروسات ك يونكس و لينكس .وتم بناء هذه النظم بحيث لا يمكن ان يدخل اليها اي برنامج خارجي الا بموافقة وعلم المستخدم بشكل واضح ,كما ان ملفات النظام الأساسية تكون محمية من اي تغير او تلاعب حتى عن طريق الخطأ الغير متعمد.
- 2- تثبيت البرامج المضادة او المكافحة للفايروسات ( Antivirus) مثل النورتن و الافيرا و كاسبرسكي و المكافي **ٚثشٔبِظ ِىبفؾخ ٍِفبد اٌزغغظ )Antispyware).**
	- 3- الاحتفاظ بنسخ للبرمجيات المهمة مثل نظام التشغيل ويندوز. وحزمة الاوفيس.
	- 4- عدم فتح اي رساله او ملف ملحق ببريد الكترون*ي* وارد من شخص غير معروف للمستخدم.
- 5- تثبيت كلمة سر على الحاسوب والشبكة اللاسلكية الخاصة بالمستخدم مع تغيرها كل فترة, وعدم السماح للمستخدمين الموثوقين بالاتصال واستخدام الحاسوب.
- **-6 ػذَ االؽزفبظ ثبٞ ِؼٍِٛبد شخظ١خ فٟ داخً اٌؾبعٛة ِضً اٌشعبئً اٌخبطخ, اٌظٛس, اٌٍّفبد اٌّّٙخ,**  والمعلومات الخاصة مثل ارقام الحسابات او البطاقات الائتمانية.
	- 7- عدم تشغيل برمجيات الألعاب على نفس الحاسوب الذي يحتوي البيانات والبرامجيات المهمة.
	- 8- ايقاف خاصية مشاركة الملفات الا للضرورة وعمل نسخ احتياطية من الملفات المهمة والضرورية.
	- 9- تفعيل عمل الجدار الناري(Firewall) اذ يقوم بتفحص المعلومات الواردة من الانترنت والصادرة اليه.

#### **أظّخ اٌزشغً١)Systems Operating)**

نظام التشغيل هو عبار ة عن البيئة الت*ي* تعمل بها البرمجيات مثل الورد ومتصفحات الإنترنت، غير هما فمن غير الممكن تصفح الإنترنت أو العمل على الكمبيوتر من دون وجود هذا النظام، وأنظمة التشغيل مقسمة لقسمين و هما: أحادى المهام: وهذا النظام يعتمد بصورة رئيسية على الذاكرة الحقيقة، ويمنع من استخدام أكثر من تطبيق في نفس الوقت، كما أنّه يتعامل مع مستخدم واحد فقط. نظام التشغيل متعدّد المهام: وهذا النظام لا يعتمد على الذاكرة الحقيقية، بل يستخدم برامج و همية، و هذا النظام يوفر للمستخدم إمكانية تشغيل أكثر من مهمّة في **ّ** نفس الوقت، ويوجد العديد من أنواع أنظمة التشغيل في عالم الحواسيب.

أنواع نظام التشغيل

- **-1 ٔظبَ اٌزشغً١ System Operating Disk ٚاخزظبسٖ :DOS ٠ٚؼّذ ٘زا إٌظبَ ِٓ األٔظّخ اٌمذّ٠خ** المستخدمة في تشغيل العديد من برامج الأجهزة، فمثلاً كان هذا النظام يستخدم في تشغيل الأجهزة الشخصية IBMإبالإضافة إلى الأجهزة الخاصة بشركةIBM ، وسمى هذا النظام باسم الشركة، وفي عام ألف وتسع*م*ائة وواحد وثمانين قام بل غيتس بتطوير هذا النظام وسمّي النظام المطور MS-DOS ، ويقوم هذا النظام بتشغيل الأوامر النصية بشكل مباشر، وهذا النظام أحادي المهام، وتجدر الإشارة إلى أنه بمثابة نواة شركة ِ**ماہکر و سو فُت**۔
- 2- نظام التشغيل يونكسUNIX ، وهذا النظام من أقدم أنظمة التشغيل، ويقوم على تشغيل الشبكات والأجهزة العملاقة فقط، لذا النسخة الأصلية من هذا النظام باهظة الثمن، وقام مجموعة من طلبة بيركل*ى* بتطوير هذا النظام، فأوجدوا نسخة أطلق عليها اسم Berkeley Software Distribution واختصارهاBSD ، وتمتاز هذه النسخة بواجهات رسومية، كما يوجد لهذا النظام نوعا*ن*، وهما PreeBSD ، وFreeBSD، وهذين النوعين تع*مل عليهم*ا أغلب مواقع الإنترنت والشبكات.
- 3- نظام ويندوزWindows ، وهذا النظام من أشهر وأبرز أنظمة التشغيل، وهو تابع لشركة مايكروسوفت، وبِداية هذا النظام كانت عام ألف وتسعمائة وخمسة وثمانين، حيث كان عبارة عن لوحة رسومية مساعدة ف*ي* كتابة الأوامر في نظام دوس، وفي عام ألف وتسع*م*ائة وخمسة وتسعين قامت شركة مايكروسوفت بإطلاق نظام تشغيل مستقل أطلقت عليه اسم95Windows ، وفي عام ألف وتسعمائة وثمانية وتسعين أطلقت الشركة نسخة جديدة من نظام التشغيل أطلقت عليه اسمWindows98 ، وفي بداية عام ألفين وسبعة أطلقت نظام **ويندوز جديد اسمته ويندور فيستا، وغيرها و سفن وندوز10.**
- 4-انظّمة تشغيل $\bf{Mac}$  OS ، وهذا النظّام مخصّص بصورة أساسية لأجهزة أبل ماكنتوش. نظام التشغيل  $i$ لينكس $\bf{I}_{\rm{inu}}$ ، يمتاز هذا النظام بدرجة أمانـُه الـعاليـة وسـهولـة استخدامـه، كمـا أنّـه نظام مفتوح تعمل من خلالـه الأجهزة الشخصية، وفي الوقت الحالي يوجد العديد من النسخ لهذا النظام، وهذه النسخ تختلف عن بعضها البعض من حيث طريقة التركيب، وسهولة التعامل.

طريقة حذف برنامج من الكمبيوتر ويندوز 7

في كثير من الأحيان نجد ان هناك بعض البرامج المثبتة على جهاز الكمبيوتر ولا نستخدمها او نكون قد استخدمناها لإنجاز مهمة معينة وقد انتهينا منها فمن الأفضل القيام بحذفها وازالتها من جهاز الكمبيوتر لأنها تشكل عبئا على الجهاز وتكون سببا في تعطيل أداءه او الابطاء من عمله ، سنشرح لكم طريقة حذف برنامج من الكمبيوتر ويندوز 7 **بالخطوات والصور** 

- **.1 اٌز٘بة إٌٝ الئؾخ اثذأ(START(**
- **.1 ِٓ الئؾخ اثذأ (START (ٔمَٛ ثبٌز٘بة إٌٝ ٌٛؽخ اٌزؾىُ(PANEL CONTROL(**
	- **.3 ِٓ ٌٛؽخ اٌزؾىُ (PANEL CONTROL (ٔخزبس ثشاِظ(PROGRAM(**
- **.4 ِٓ ثشاِظ (PROGRAM (ٔخزبس ؽزف اٌجشاِظ (PROGRAM INSTALL UN(**
	- 5. تظهر شاشة تعرض جميع البرامج المثبتة ف*ي* جهاز الحاسوب
	- **6. نقوم باختيار البرنـامج الذي نود بحذفه من جذوره من هذه الشـاشة** 
		- 7. نختار البرنامج المراد بالمفتاح اليمن*ي* من الفأرة
		- 8. نختار خيار حذف البرنامج ( UN INSTALL )
			- **9. يظهر مربع صغير لتأكيد العملية نختار موافق**
		- 10. ثم نقوم باختيار خيار التال*ي* حت*ي* يتم حذف البرنـامج
		- 11. تظهر رسالة لتأكيد أن عملية الحذف لهذا البرنامج تمت بنجاح.